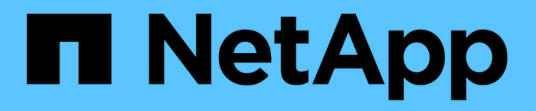

## 資料保護與災難恢復 System Manager Classic

NetApp June 22, 2024

This PDF was generated from https://docs.netapp.com/zh-tw/ontap-system-managerclassic/peering/index.html on June 22, 2024. Always check docs.netapp.com for the latest.

# 目錄

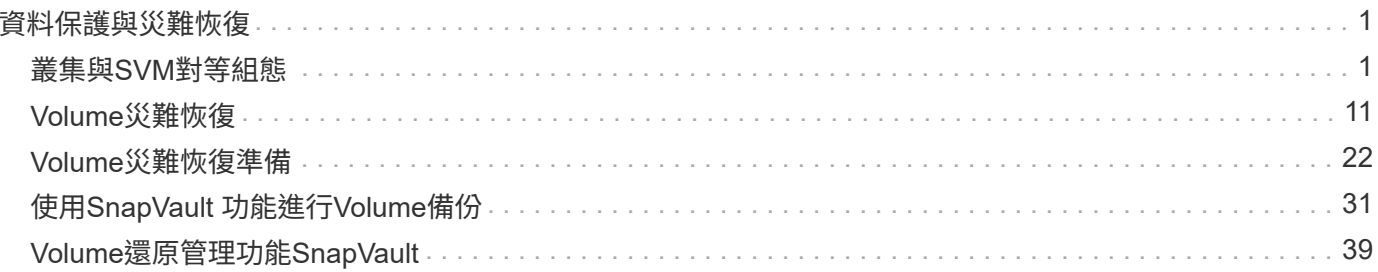

# <span id="page-2-0"></span>資料保護與災難恢復

## <span id="page-2-1"></span>叢集與**SVM**對等組態

### <span id="page-2-2"></span>叢集與**SVM**對等概觀

叢集管理員可以在叢集與SVM之間建立驗證的對等關係、讓叢集能夠彼此通訊、以便在不 同叢集的磁碟區之間複寫資料。 您可以使用ONTAP 《SURESystem Manager *classic*》介 面來執行程序、ONTAP 此介面可搭配使用《Estrs9.7》和更早ONTAP 版本的《SUR9》。

如果ONTAP 適用下列情況、請使用「系統管理員\_classic\_」介面來建立叢集對等關係和SVM對等關係:

- 您正在使用執行ONTAP NetApp 9.7或更新版本ONTAP 的叢集。
- 您需要已驗證的叢集對等關係。
- 您想要使用最佳實務做法、而非探索每個可用選項。
- 您想要使用System Manager、而非ONTAP 使用功能不全的指令行介面(CLI)或自動化指令碼工具。

其他方法可在**ONTAP** 不一樣的情況下執行

支援S仰賴 支援功能的支援功能、可簡化叢集與SVM之間的對等關係設定。ONTAP ONTAP叢集對等程序 和SVM對等程序可用於ONTAP 所有的版本。您應該使用ONTAP 適用於您的版本的更新程序。

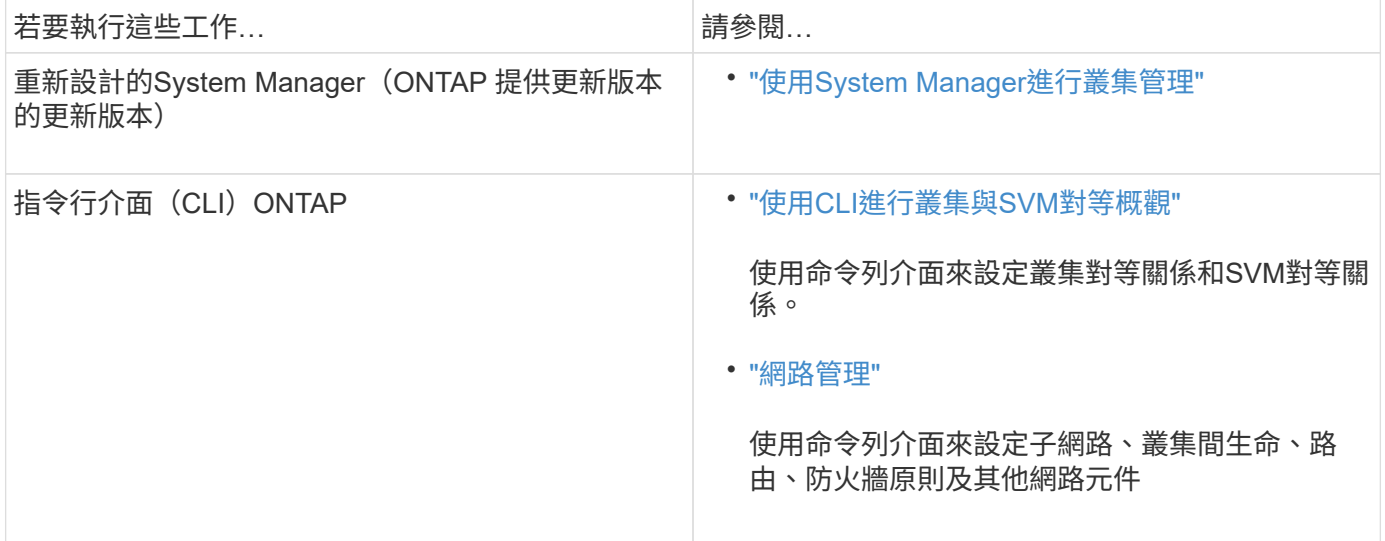

### 叢集對等關係的先決條件

在您使用ONTAP 含有ONTAP 更新版本的《不實系統管理程式 經典 介面》設定叢集對等 之前、您應該確認連線、連接埠、IP位址、子網路、防火牆、 並符合叢集命名需求。

#### 連線需求

本機叢集上的每個叢集間LIF都必須能夠與遠端叢集上的每個叢集間LIF通訊。

雖然不需要、但一般而言、設定用於同一子網路中叢集間LIF的IP位址較為簡單。IP位址可以與資料生命體位於 同一個子網路中、也可以位於不同的子網路中。每個叢集所使用的子網路必須符合下列需求:

• 子網路必須有足夠的IP位址、才能為每個節點分配一個叢集間LIF。

例如、在六節點叢集中、用於叢集間通訊的子網路必須有六個可用的IP位址。

每個節點都必須具有叢集間LIF、並在叢集間網路上具有IP位址。

叢集間LIF可以有一個IPv4位址或IPv6位址。

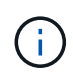

藉由支援兩種傳輸協定同時出現在叢集間的LIF上、藉由使用支援功能、即可將對等網路從IPv4移 轉至IPv6。ONTAP在早期版本中、整個叢集的所有叢集間關係都是IPV4或IPV6。這表示變更傳 輸協定可能會造成中斷。

#### 連接埠需求

您可以使用專用連接埠進行叢集間通訊、或共用資料網路所使用的連接埠。連接埠必須符合下列需求:

• 用於與指定遠端叢集通訊的所有連接埠必須位於相同的IPspace中。

您可以使用多個IPspace與多個叢集對等。只有在IPspace內才需要配對全網狀網路連線。

• 用於叢集間通訊的廣播網域必須包含每個節點至少兩個連接埠、以便叢集間通訊能夠從一個連接埠容錯移轉 到另一個連接埠。

新增至廣播網域的連接埠可以是實體網路連接埠、VLAN或介面群組(ifgrps)。

- 所有連接埠都必須以纜線連接。
- 所有連接埠都必須處於正常狀態。
- 連接埠的MTU設定必須一致。

防火牆需求

防火牆和叢集間防火牆原則必須允許下列傳輸協定:

- ICMP服務
- TCP傳輸到連接埠10000、11104和11105上所有叢集間LIF的IP位址
- 叢集間LIF之間的雙向HTTPS

雖然使用CLI設定叢集對等功能時不需要HTTPS、但如果您使用ONTAP 支援功能的支援功能來設定資料保 護、稍後仍需要HTTPS。

預設值 intercluster 防火牆原則允許透過 HTTPS 傳輸協定和所有 IP 位址( 0.0.0/0 )進行存取。如有必 要、您可以修改或取代原則。

#### 相關資訊

#### ["](https://docs.netapp.com/us-en/ontap/data-protection/index.html)[資料保護](https://docs.netapp.com/us-en/ontap/data-protection/index.html)["](https://docs.netapp.com/us-en/ontap/data-protection/index.html)

## 叢集與**SVM**對等工作流程

您可以使用ONTAP 搭載ONTAP 更新版本的《不實系統管理程式》(NetApp)來建立對等 關係。 建立對等關係包括準備每個叢集進行對等作業、在每個叢集的每個節點上建立叢集 間邏輯介面(lifs)、設定叢集對等關係、然後設定SVM對等關係。

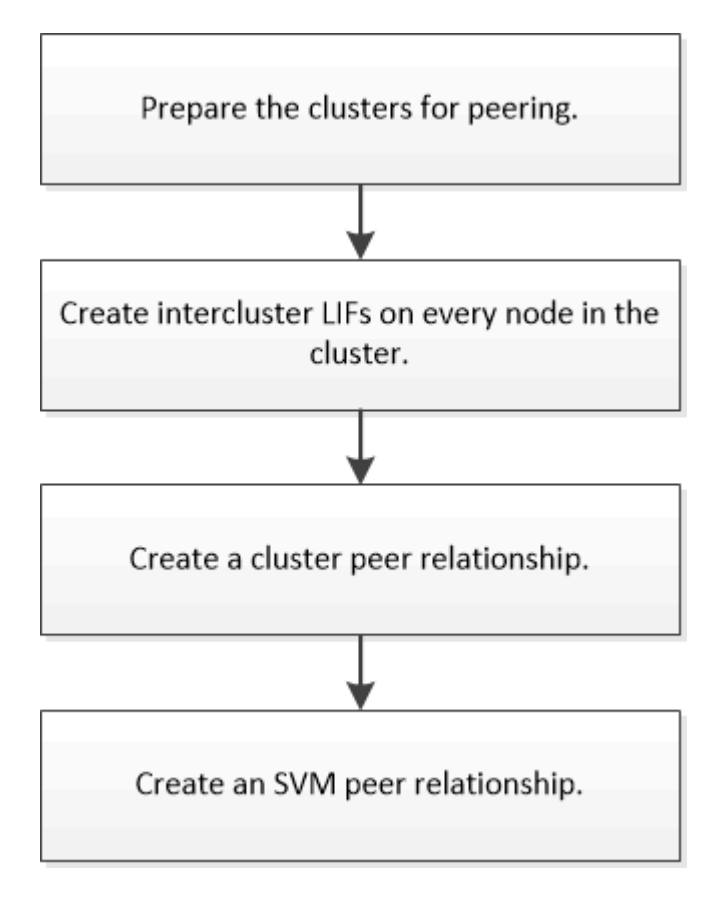

如果您執行ONTAP 的是版本號為2、2或更早的版本、則會建立SVM對等關係、同時在來源Volume與目的 地Volume之間建立資料保護關係。

#### 準備叢集對等

在使用ONTAP 含有EstrasSystemManager \_classic\_介面與ONTAP Etras9.7或更早版本建 立叢集對等關係之前、您必須先確認每個叢集上的時間與外部網路時間傳輸協定(NTP) 伺服器同步、並判斷您要使用的子網路、連接埠和密碼。

#### 步驟

1. 如果您執行ONTAP 的是版本9.2或更低版本、請判斷您要用於每個叢集對等關係的通關密碼。

通關密碼必須包含至少八個字元。

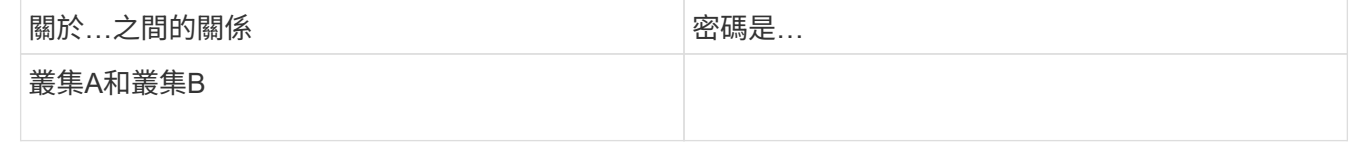

從ONTAP 功能不再只9.3開始、您可以在建立叢集對等關係的同時、從遠端叢集產生通關密碼。

["](#page-6-0)[建立叢集對等關係\(從](#page-6-0)[ONTAP](#page-6-0) [功能](#page-6-0)[9.3](#page-6-0)[開始](#page-6-0)[\)](#page-6-0)["](#page-6-0)

#### 2. 識別要用於叢集間生命體的子網路、IP位址和連接埠。

根據預設、IP位址會自動從子網路選取。如果您想要手動指定IP位址、您必須確定IP位址已在子網路中可 用、或稍後可新增至子網路。有關子網路的資訊、請參閱「網路」索引標籤。

建立類似下表的表格、以記錄叢集的相關資訊。 下表假設每個叢集都有四個節點。如果叢集有四個以上的節 點、請新增列以取得其他資訊。

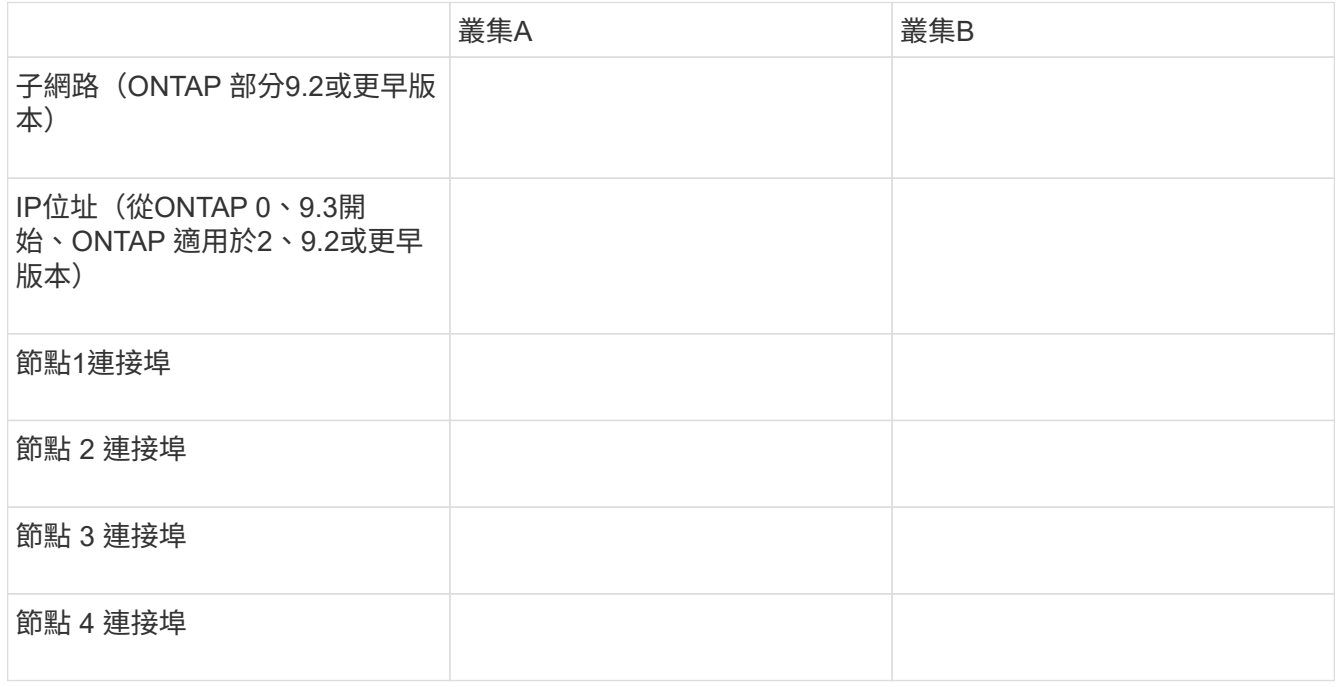

#### 設定對等關係(從**ONTAP** 功能**9.3**開始)

對等關係可定義網路連線、讓叢集和SVM能夠安全地交換資料。從ONTAP 使用支援支援 支援功能的《支援功能》(直到ONTAP 支援功能)9.7開始、您可以使用ONTAP 支援功 能的《支援功能》介面來執行簡化的方法、以設定叢集之間和SVM之間的對等關係。

建立叢集間的生命體(從**ONTAP** 功能**9.3**開始)

從ONTAP 功能更新至ONTAP 功能更新9.7開始、您可以使用ONTAP 支援叢集間邏輯介面 (lifs)建立叢集間邏輯介面(lifs)、讓叢集網路能夠與節點通訊。您必須在每個IP空間內 建立叢集間LIF、用於對等關係、並在每個叢集中的每個節點上建立對等關係。

關於狺項工作

例如、如果您有一個四節點叢集、想要透過IPspace A與叢集X對等、以及透過IPspace Y與叢集Y對等、則總共 需要八個叢集間生命體; IPspace A上有四個(每個節點一個)、IPspace Y上有四個(每個節點一個)。

您必須在想要建立對等關係的兩個叢集上執行此程序。

#### 步驟

1. 按一下\*組態\*>\*進階叢集設定\*。

- 2. 在「設定進階叢集功能」視窗中、按一下「叢集對等」選項旁的\* Proce\*。
- 3. 從\* IPspace\*清單中選取IPspace。
- 4. 輸入每個節點的IP位址、連接埠、網路遮罩和閘道詳細資料。

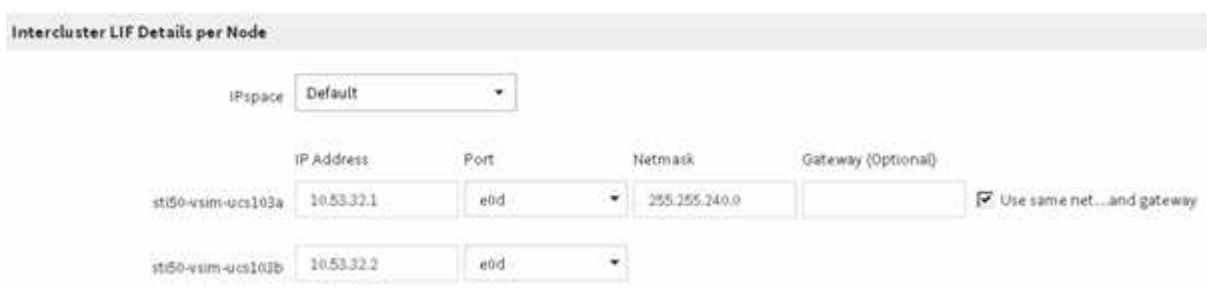

5. 按一下\*提交並繼續\*。

接下來該怎麼做

您應該在叢集對等關係視窗中輸入叢集詳細資料、以繼續進行叢集對等關係。

<span id="page-6-0"></span>建立叢集對等關係(從**ONTAP** 功能**9.3**開始)

從ONTAP 功能更新至ONTAP 功能更新9.7開始、您可以使用ONTAP 《系統管理程 式 classic 介面》、提供系統產生的通關密碼和遠端叢集叢集間連線的IP位址、在兩個叢 集之間建立叢集對等關係。

關於這項工作

從ONTAP 推出支援支援功能的9.6開始、所有新建立的叢集對等關係、預設都會啟用叢集對等加密。叢集對等加 密必須手動啟用、才能在升級ONTAP 至32.6之前建立對等關係。叢集對等加密無法用於執行ONTAP 版本不符 合更新版本的叢集。因此、對等關係中的兩個叢集都必須執行ONTAP 支援功能的支援功能、才能啟用叢集對等 加密。

叢集對等加密使用傳輸安全層(TLS)來保護跨叢集對等通訊、以實現ONTAP SnapMirror和FlexCache SnapMirror等功能。

#### 步驟

- 1. 在「目標叢集叢集間**LIF IP**位址」欄位中、輸入遠端叢集間LIF的IP位址。
- 2. 從遠端叢集產生通關密碼。
	- a. 指定遠端叢集的管理位址。
	- b. 按一下\*管理URL\*、即可在ONTAP 遠端叢集上啟動《系統管理程式》。
	- c. 登入遠端叢集。
	- d. 在\*叢集對等端點\*視窗中、按一下\*產生對等複雜密碼\*。
	- e. 選取IPspace、通關密碼的有效性及SVM權限。

您可以允許所有的SVM或選取的SVM進行對等處理。產生SVM對等要求時、允許的SVM會自動與來 源SVM進行對等關係、而不需要您接受遠端SVM的對等關係。

f. 按一下\*產生\*。

隨即顯示通關密碼資訊。

## Generate Peering Passphrase

Passphrase generated successfully

Use the following information for peering based on the IPspace "Default":

Intercluster LIF IP Address 172.21.91.12

Passphrase QS7k+laFYJzcIV9UMPXvHgwD

Passphrase Validity Valid Until Mon Nov... America/New\_Y

SVM Permissions All

Email passphrase details

Copy passphrase details

Done

a. 按一下\*複製通關密碼詳細資料\*或\*電子郵件通關密碼詳細資料\*。

b. 按一下「 \* 完成 \* 」。

3. 在來源叢集中、輸入您在中取得的產生通關密碼 步驟 2。

4. 按一下\*啟動叢集對等關係\*。

已成功建立叢集對等關係。

5. 按一下 \* 繼續 \* 。

接下來該怎麼做

您應該在SVM對等窗口中指定SVM詳細資料、以繼續對等程序。

建立**SVM**對等關係

從ONTAP 功能更新至ONTAP 功能更新至功能更新9.7、您可以使用ONTAP 功能更新介面 來建立SVM對等關係。儲存虛擬機器(SVM)對等關係可讓您在兩個SVM之間建立對等關 係、以保護資料。

#### 步驟

- 1. 選取啟動器SVM。
- 2. 從允許的SVM清單中選取目標SVM。
- 3. 按一下\*啟動SVM對等關係\*。
- 4. 按一下 \* 繼續 \* 。

#### 接下來該怎麼做

您可以在「摘要」視窗中檢視叢集間的LIF、叢集對等關係及SVM對等關係。

設定對等關係**ONTAP** (不含版本號的版本)

使用ONTAP 包含ONTAP ESI9.2的《SVM系統管理程式\_classic\_》介面或較早ONTAP 版 本的《SVM對等關係》、即可建立SVM對等關係。

對等關係可定義網路連線、讓叢集和SVM能夠安全地交換資料。您必須先建立叢集對等關係、才能建立SVM對 等關係。

在所有節點上建立叢集間介面**ONTAP** (例如、**0**、**2**或更早版本)

使用ONTAP 包含ONTAP Estrs9.2或更早ONTAP 版本之更新版本的《系統管理程 式 classic 介面》、您可以建立叢集間的LIF、用於對等處理。

叢集透過專屬於叢集間通訊的邏輯介面(l生命)彼此通訊。您必須在每個要用於對等處理的IPspace內建立叢集 間LIF。 您必須在每個叢集中的每個節點上建立要建立對等關係的生命期。

開始之前

您必須已識別出要用於叢集間生命體的子網路和連接埠、以及IP位址(選用)。

關於這項工作

您必須在想要建立對等關係的兩個叢集上執行此程序。例如、如果您有一個四節點叢集、想要透過IPspace A與 叢集X對等、以及透過IPspace Y與叢集Y對等、則總共需要八個叢集間生命體; IPspace A上有四個(每個節點 一個)、IPspace Y上有四個(每個節點一個)。

#### 步驟

- 1. [step1-intere-lif]在來源叢集的一個節點上建立叢集間LIF:
	- a. 瀏覽至\*網路介面\*視窗。
	- b. 按一下「 \* 建立 \* 」。

此時會顯示Create Network Interface(建立網路介面)對話方塊。

c. 輸入叢集間LIF的名稱。

您可以在第一個節點上使用「'icl01'」作為叢集間LIF、在第二個節點上使用「'icl02'」作為叢集間LIF。

- d. 選擇\*叢集間連線\*作為介面角色。
- e. 選取IPspace。

f. 在「新增詳細資料」對話方塊中、從「指派**IP**位址」下拉式清單中選取\*使用子網路\*、然後選取您要用 於叢集間通訊的子網路。

依預設、在您按一下「建立」之後、會自動從子網路選取IP位址。如果您不想使用自動選取的IP位址、 則必須手動指定節點用於叢集間通訊的IP位址。

g. 如果要手動指定節點用於叢集間通訊的IP位址、請選取\*使用此IP位址\*、然後輸入IP位址。

您必須確定您要使用的IP位址已在子網路中可用、或稍後可新增至子網路。

- h. 在「連接埠」區域中、按一下您要設定的節點、然後選取您要用於此節點的連接埠。
- i. 如果您決定不共用連接埠、以便與資料通訊進行叢集間通訊、請確認「\* Hosted Interface Count\*」(主 機介面計數)欄中所選連接埠顯示「'0'」。

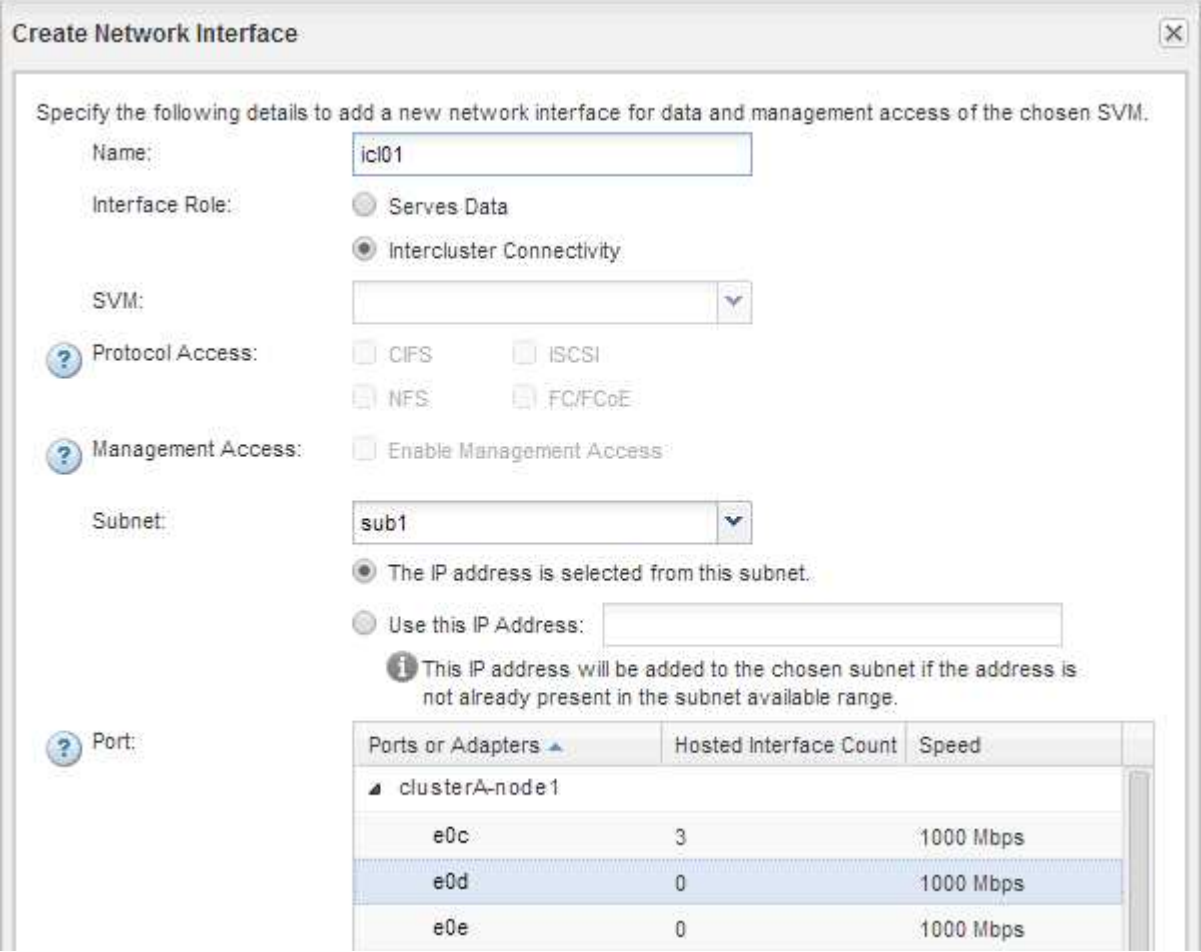

j. 按一下「 \* 建立 \* 」。

2. 重複 步驟1. 針對叢集中的每個節點。

叢集中的每個節點都有叢集間LIF。

- 3. 記下叢集間生命體的IP位址、以便日後與其他叢集建立對等關係時使用:
	- a. 在「網路介面」視窗的「角色」欄中、按一下 、清除「全部」核取方塊、然後選取「叢集間」。

「網路介面」視窗只會顯示叢集間的LIF。

b. 記下「\* IP位址/WWPN\*」欄中所列的IP位址、或將「網路介面」視窗保持開啟狀態、以便稍後擷取IP位 址。

您可以按一下欄顯示圖示( | | ) 隱藏您不想檢視的欄。

#### 結果

每個叢集中的所有節點都有叢集間的生命體、可以彼此通訊。

建立叢集對等關係**ONTAP** (不含版本號的**9.2**)

使用ONTAP 包含ONTAP Estraps9.2或更早ONTAP 版本的《SUREY9系統管理程 式 classic 介面》、您可以輸入預先定義的通關密碼和遠端叢集內叢集生命體的IP位址、 在兩個叢集之間建立叢集對等關係。 然後驗證關係是否已成功建立。

#### 開始之前

- 您必須知道要對等叢集的所有叢集間生命體的IP位址。
- 您必須知道每個對等關係將使用的通關密碼。

關於這項工作

您必須在每個叢集上執行此程序。

#### 步驟

- 1. 從來源叢集建立與目的地叢集的叢集對等關係。
	- a. 按一下「組態」索引標籤。
	- b. 在\*叢集設定\*窗格中、按一下\*叢集對等端點\*。
	- c. 按一下「 \* 建立 \* 」。

此時將顯示「建立叢集對等點」對話方塊。

- d. [[step1d-phr密碼-used]在\*要處理的遠端叢集詳細資料\*區域中、指定兩個對等端用來確保已驗證叢集對 等關係的密碼。
- e. 輸入目的地叢集(每個節點一個)的所有叢集間LIF的IP位址、並以逗號分隔。

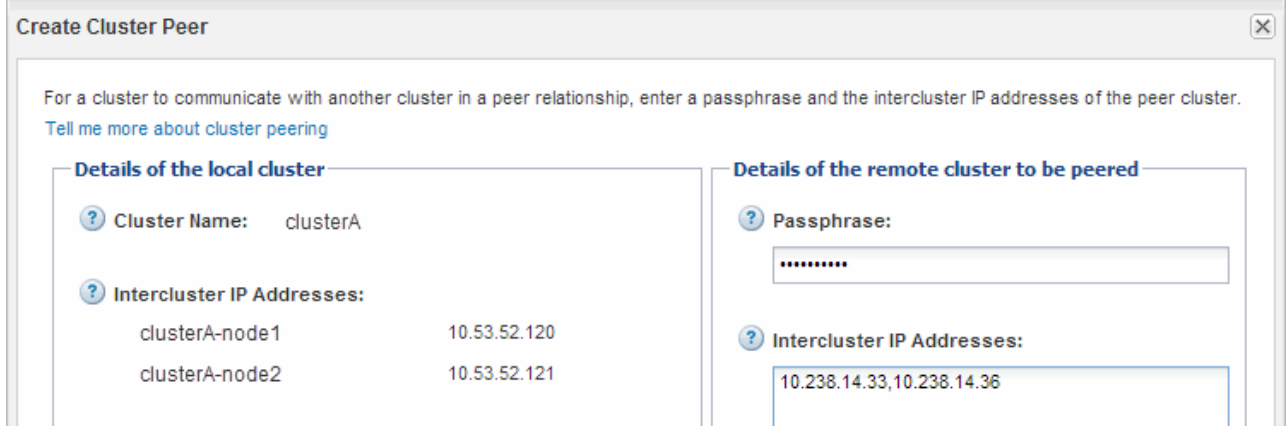

#### f. 按一下「 \* 建立 \* 」。

驗證狀態為「擱置」、因為只設定了一個叢集。

- 2. 切換至目的地叢集、然後與來源叢集建立叢集對等關係:
	- a. 按一下「組態」索引標籤。
	- b. 在\*叢集設定\*窗格中、按一下\*叢集對等端點\*。
	- c. 按一下「 \* 建立 \* 」。

隨即顯示Create Cluster Peer(建立叢集對等方)對話方塊。

d. 在\*要執行的遠端叢集詳細資料\*區域中、指定您在中指定的相同通關密碼 步驟1d 以及來源叢集的叢集間 生命體IP位址、然後按一下\*「Create」(建立)\*。

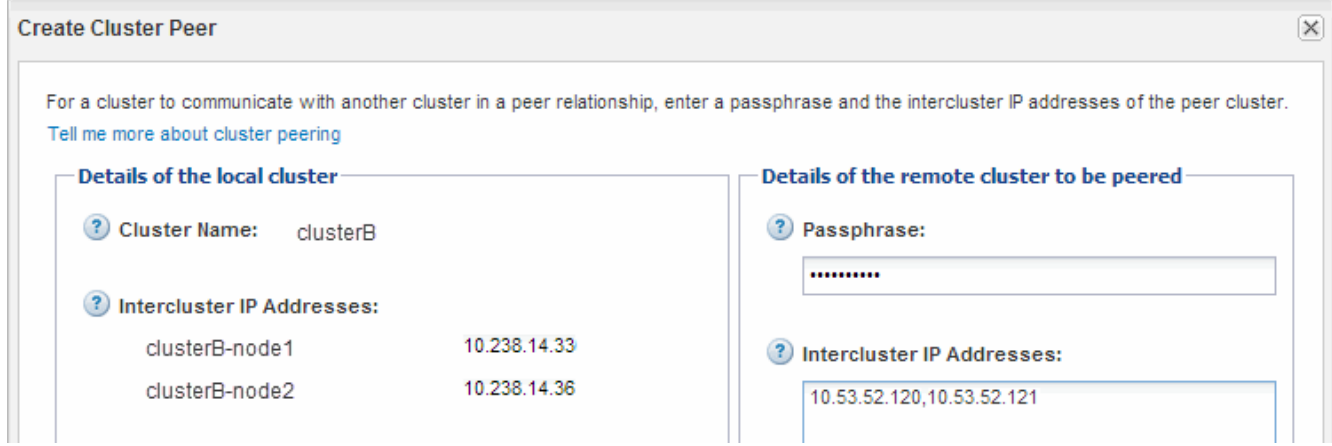

3. 從目的地叢集的\*叢集對等端點\*視窗、確認來源叢集為「可用」、驗證狀態為「OK」。

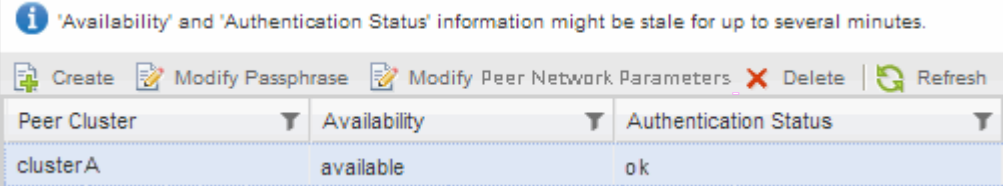

您可能必須按一下\*重新整理\*來檢視更新的資訊。

這兩個叢集處於對等關係中。

4. 切換至來源叢集、確認目的地叢集為「可用」、驗證狀態為「OK」。

您可能必須按一下\*重新整理\*來檢視更新的資訊。

接下來該怎麼做

在來源磁碟區和目的地磁碟區之間建立SVM對等關係、同時建立來源磁碟區與目的地磁碟區之間的資料保護關 係。

["](#page-32-1)[使用](#page-32-1)[SnapVault](#page-32-1) [功能進行](#page-32-1)[Volume](#page-32-1)[備份](#page-32-1)["](#page-32-1)

["Volume](#page-12-1)[災難恢復](#page-12-1)[準備](#page-12-1)["](#page-12-1)

## <span id="page-12-0"></span>**Volume**災難恢復

<span id="page-12-1"></span>**Volume**災難恢復總覽

災難發生後、您可以快速啟動目的地Volume、然後ONTAP 使用ONTAP 經典的支援介 面ONTAP (例如、更新版本的版本)、在支援的過程中重新啟動來源Volume。

若要以下列方式執行磁碟區層級的災難恢復、請使用此程序:

- 您正在使用執行ONTAP 過程中的叢集9。
- 您是叢集管理員。
- 您已設定下列SnapMirror關係 [Volume](#page-23-1)[災難恢復](#page-23-1)[準備](#page-23-1)
- 來源叢集的叢集管理員已宣告來源磁碟區中的資料無法使用、因為病毒感染導致資料毀損或資料意外刪除等 事件。
- 您想要使用System Manager、而非ONTAP 使用無法執行指令行的介面或自動化指令碼工具。
- 您想要將System Manager經典介面用於ONTAP 更新版本的版本、而非ONTAP 使用適用於ONTAP 更新版 本的《更新版本的系統管理程式》UI。
- 您想要使用最佳實務做法、而非探索每個可用選項。
- 您不想閱讀許多概念背景。

其他方法可在**ONTAP** 不一樣的情況下執行

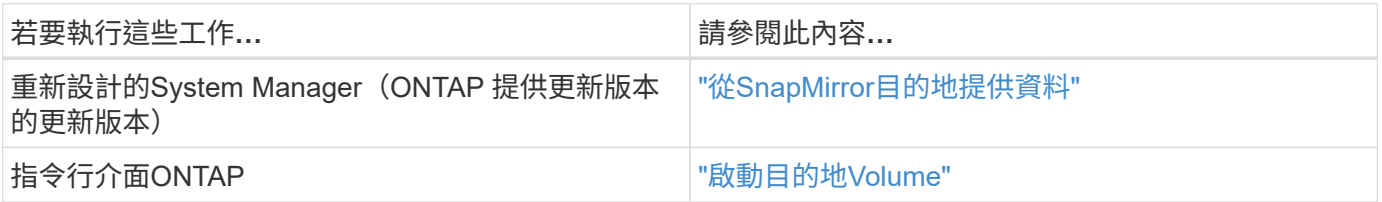

## **Volume**災難恢復工作流程

Volume災難恢復工作流程包括啟動目的地Volume、設定目的地Volume以進行資料存取、 以及重新啟動原始來源Volume。

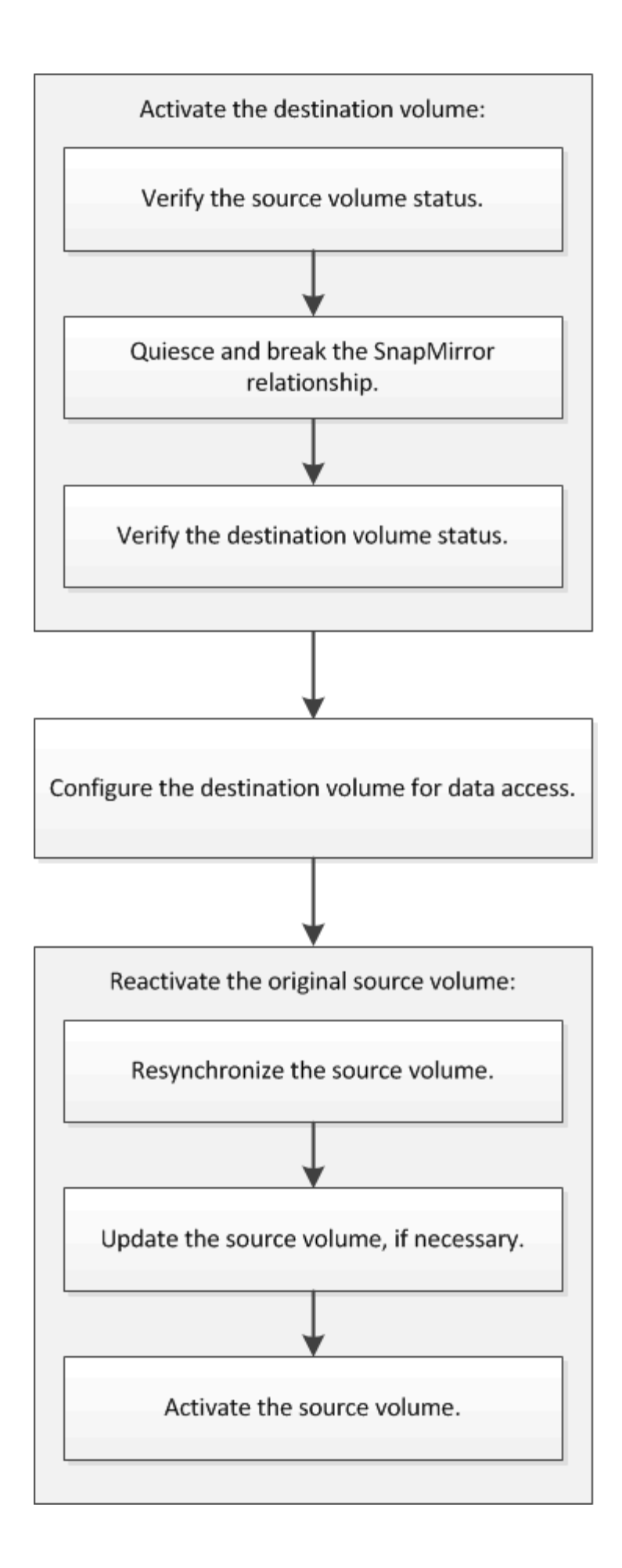

#### • [使用](#page-32-1)[SnapVault](#page-32-1) [功能進行](#page-32-1)[Volume](#page-32-1)[備份](#page-32-1)

說明如何在位於不同ONTAP 的叢集內的磁碟區之間快速設定備份資料庫關係。

• [Volume](#page-40-1)[還](#page-40-1)[原管理功能](#page-40-1)[SnapVault](#page-40-1)

說明如何在ONTAP 還原中、從備份資料庫快速還原磁碟區。

#### 啟動目的地**Volume**

。

當來源磁碟區因資料毀損、意外刪除或離線狀態等事件而無法提供資料時、您必須啟動目 的地磁碟區以提供資料存取、直到您恢復來源磁碟區上的資料為止。啟動作業包括停止未 來的SnapMirror資料傳輸、以及打破SnapMirror關係。

驗證來源**Volume**的狀態

當來源Volume無法使用時、您必須確認來源Volume已離線、然後識別必須啟動以提供資 料存取的目的地Volume。

關於這項工作

您必須從\*來源\*叢集執行此工作。

#### 步驟

- 1. 瀏覽至\* Volumes (**\***磁碟區)視窗。
- 2. 選取來源Volume、然後驗證來源Volume是否離線。
- 3. 識別SnapMirror關係中的目的地Volume。
	- 從ONTAP 《Sfx9.3:雙擊源捲以查看詳細信息》,然後單擊\* protection \*以識別SnapMirror關係中的目 標捲以及包含該捲的SVM的名稱。

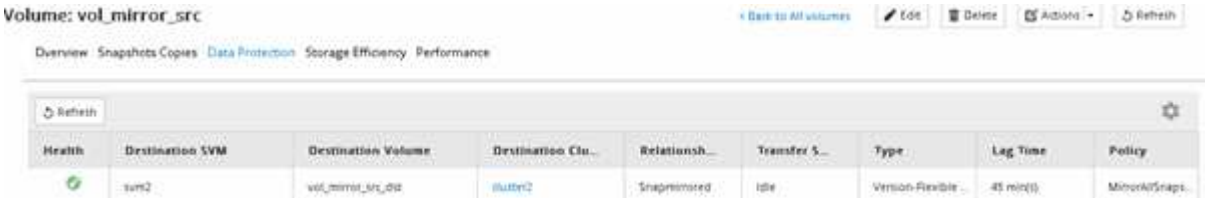

◦ S29.2或更早版本:按一下「Volumes(磁碟區)」頁面底部的\* Data Protection(資料保護)\*索引標 籤、以識別SnapMirror關係中的目的地磁碟區、以及包含該磁碟區的SVM名稱。ONTAP

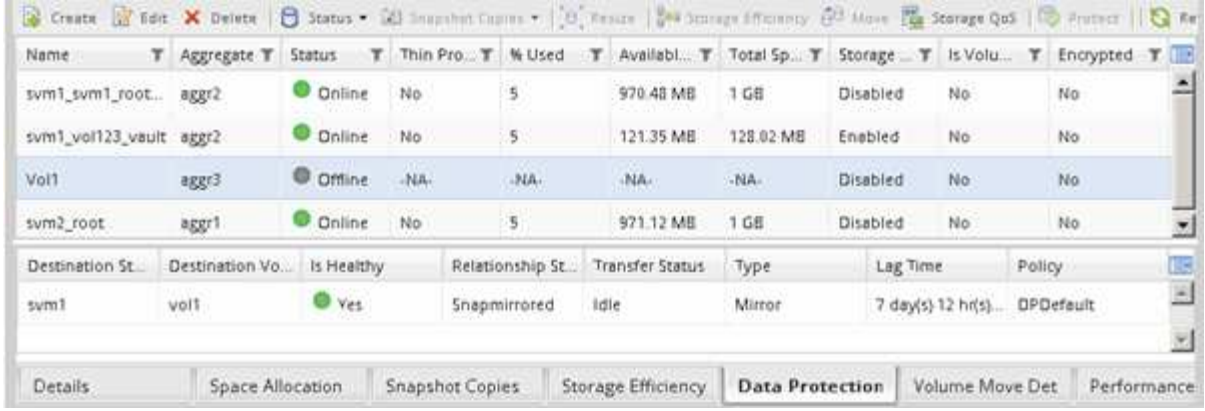

#### 打破**SnapMirror**關係

您必須靜止並中斷SnapMirror關係、才能啟動目的地Volume。靜止之後、將停用未來 的SnapMirror資料傳輸。

開始之前

目的地Volume必須掛載到目的地SVM命名空間。

#### 關於這項工作

您必須從\*目的地\*叢集執行此工作。

#### 步驟

- 1. 視您執行的System Manager版本而定、請執行下列其中一個步驟:
	- 《》(或更早版本):按一下「保護」>「關係」ONTAP 。
	- 從ONTAP 《S19.5》開始:按一下「\* Protection 」**>**「 Volume Relationationationation\*」。
- 2. 選取來源與目的地磁碟區之間的SnapMirror關係。
- 3. 按一下「作業」>「靜止」以停用未來的資料傳輸。
- 4. 選取確認核取方塊、然後按一下\*靜止\*。

停止作業可能需要一段時間;在傳輸狀態顯示為之前、您不得對 SnapMirror 關係執行任何其他作業 Quiesced。

- 5. 按一下\*作業\*>\*中斷\*。
- 6. 選取確認核取方塊、然後按一下\*中斷\*。

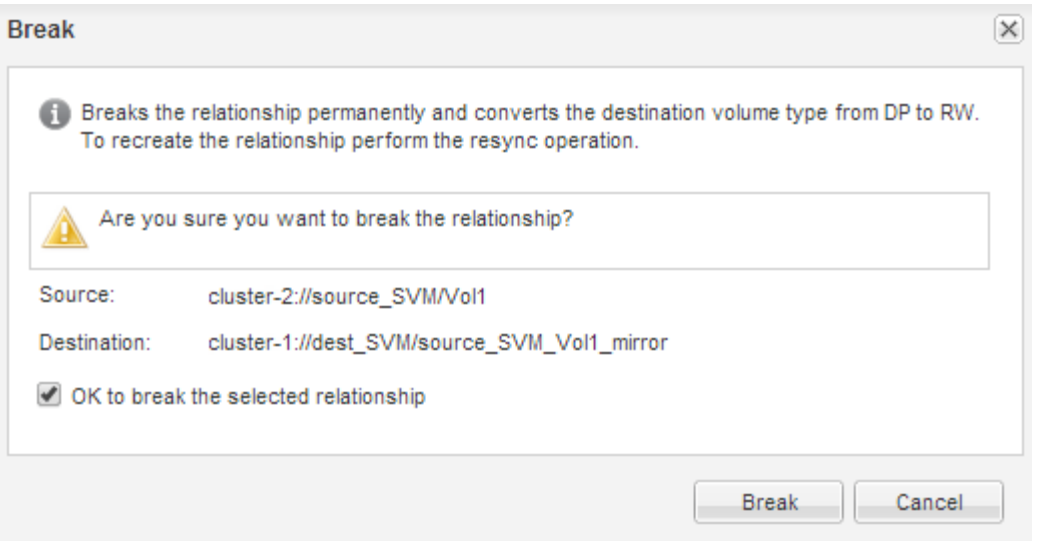

#### SnapMirror 關係已存在 Broken Off 州/省。

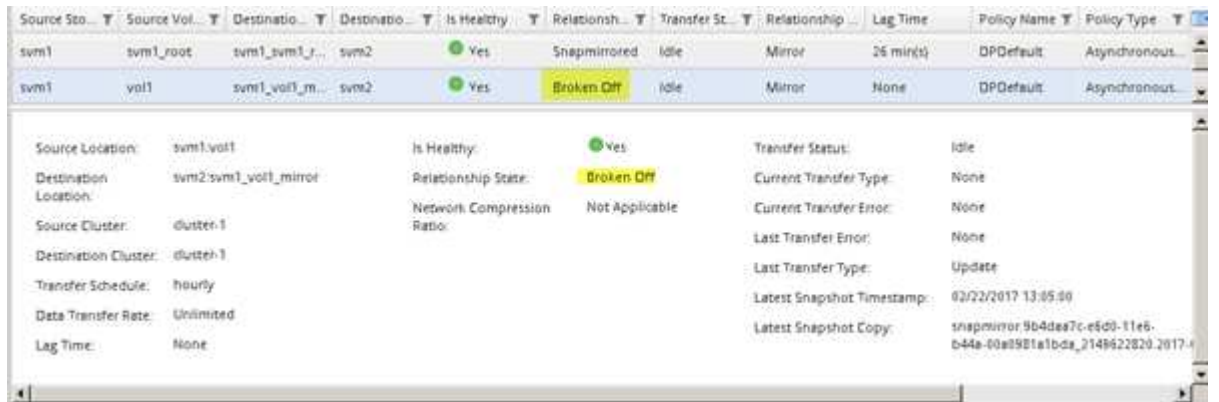

驗證目的地**Volume**狀態

中斷SnapMirror關係之後、您必須確認目的地Volume具有讀寫存取權、而且目的地Volume 設定符合來源Volume的設定。

關於這項工作

您必須從\*目的地\*叢集執行此工作。

步驟

- 1. 瀏覽至\* Volumes (**\***磁碟區)視窗。
- 2. 從 \* Volumes (卷) \* 列表中選擇目標卷,然後驗證目標卷類型是否爲 rw,表示讀寫存取權。
- 3. 確認目的地Volume上的精簡配置、重複資料刪除、壓縮及自動擴充等Volume設定符合來源Volume的設定。

您可以使用建立SnapMirror關係後記下的Volume設定資訊來驗證目的地Volume設定。

4. 如果Volume設定不相符、請視需要修改目的地Volume上的設定:

```
a. 按一下 * 編輯 * 。
```
b. 視需要修改環境的一般設定、儲存效率設定和進階設定。

#### c. 按一下\*儲存並關閉\*。

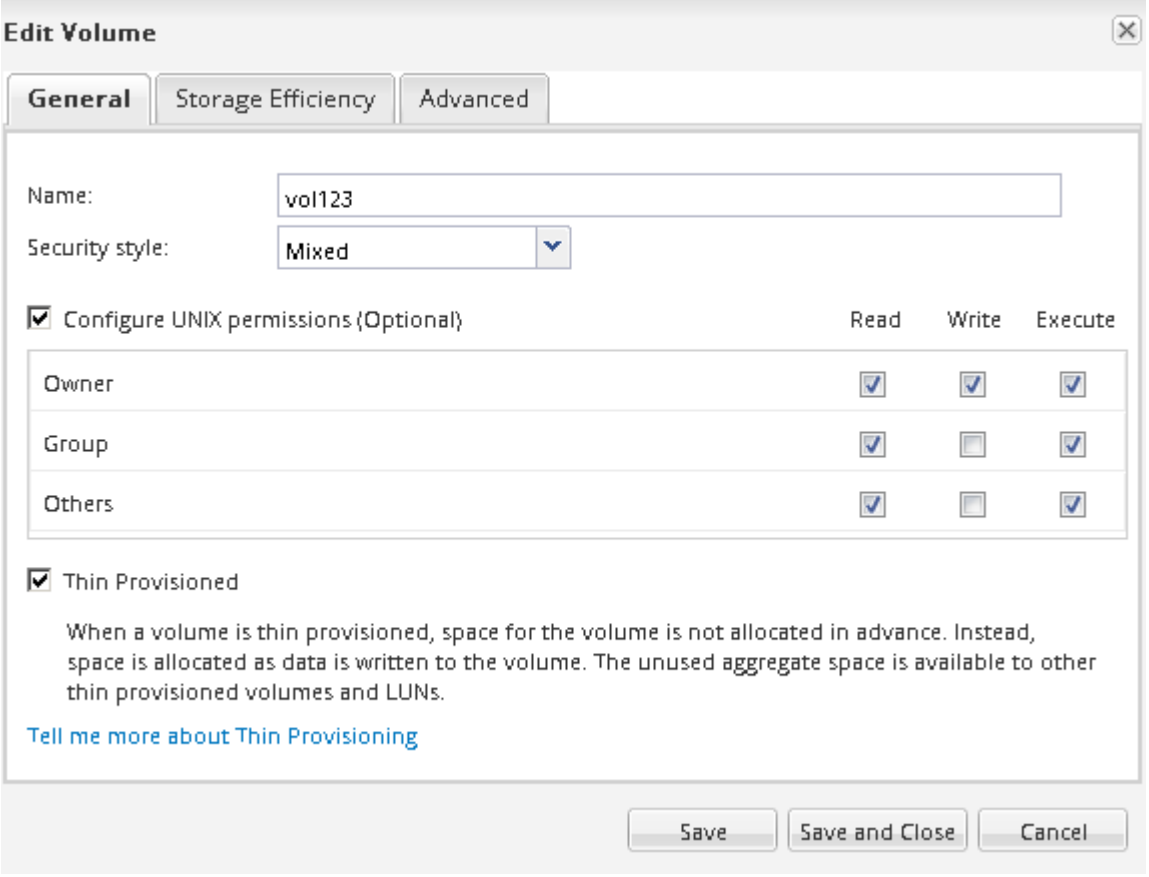

d. 驗證\* Volumes(卷)\*列表中的列是否已用適當的值更新。

- 5. 啟用目的地Volume的Snapshot複本建立。
	- a. 視ONTAP 您的版本而定、請使用下列其中一種方式瀏覽至\* Configure Volume Snapshot Copies (設 定**Volume Snapshot**複本)頁面:

從ONTAP 功能表9.3開始:選取目的地磁碟區、然後按一下「動作」>「管理快照」>「組態」。

Section9.2或更早版本:選擇目的地Volume、然後按一下\* Snapshot Copies **>** Configure \*。ONTAP

b. 選取「啟用排程的**Snapshot Copies**(快照複本)」核取方塊、然後按一下「 OK(確定)\*」。

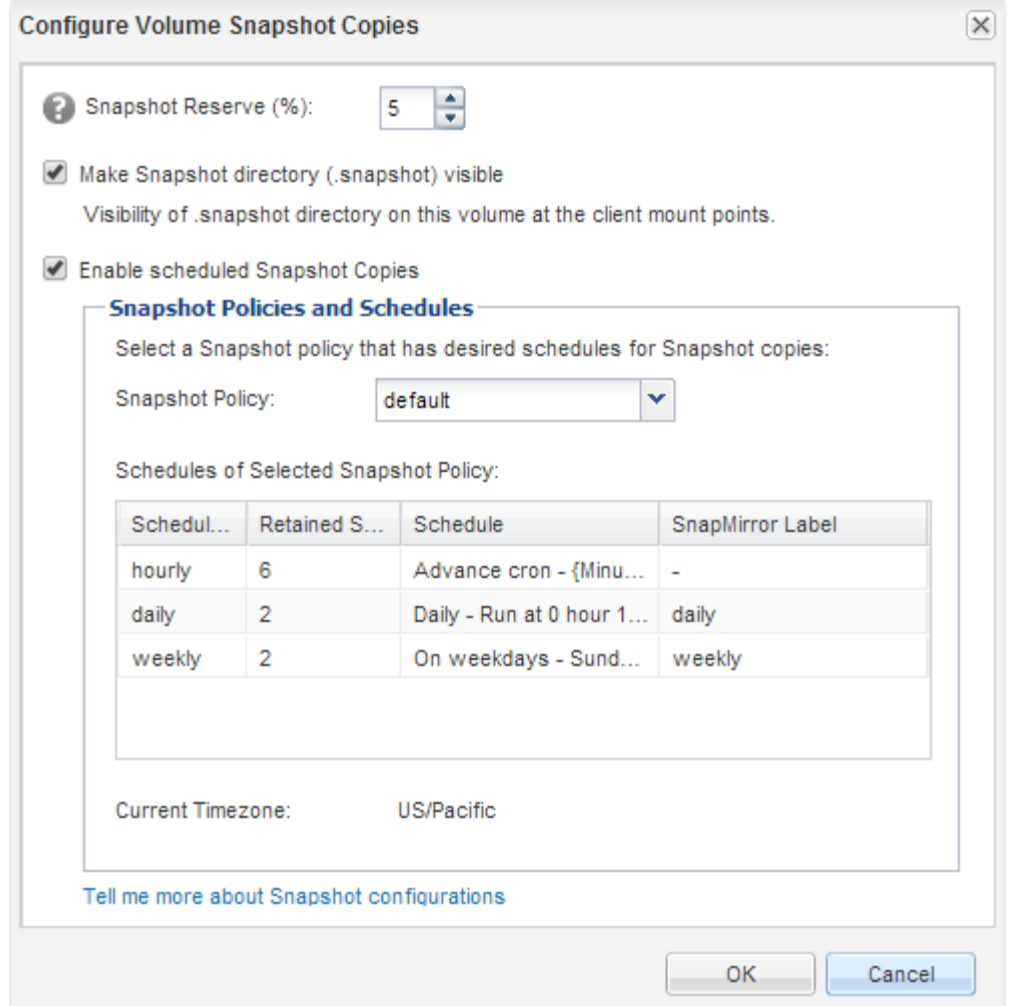

#### 設定目的地**Volume**以進行資料存取

啟動目的地Volume之後、您必須設定磁碟區以進行資料存取。NAS用戶端和SAN主機可從 目的地Volume存取資料、直到重新啟動來源Volume為止。

關於這項工作

您必須從\*目的地\*叢集執行此工作。

程序

- NAS環境:
	- a. 將NAS磁碟區掛載至命名空間、其路徑與來源SVM中的來源磁碟區掛載路徑相同。
	- b. 將適當的ACL套用至目的地Volume上的CIFS共用區。
	- c. 將NFS匯出原則指派給目的地Volume。
	- d. 將配額規則套用至目的地Volume。
	- e. 執行必要步驟、例如變更DNS名稱解析、將用戶端重新導向至目的地Volume。
	- f. 在用戶端上重新掛載NFS和CIFS共用。
- SAN 環境:
- a. 將LUN對應至適當的啟動器群組、使磁碟區中的LUN可供SAN用戶端使用。
- b. 對於iSCSI、請從SAN主機啟動器建立iSCSI工作階段至SAN LIF。
- c. 在SAN用戶端上、執行儲存設備重新掃描、以偵測連接的LUN。

接下來該怎麼做

您應該解決導致來源Volume無法使用的問題。您必須盡可能使來源磁碟區重新上線、然後重新同步並重新啟動 來源磁碟區。

相關資訊

["](https://docs.netapp.com/ontap-9/index.jsp)[供應](https://docs.netapp.com/ontap-9/index.jsp)[說明](https://docs.netapp.com/ontap-9/index.jsp)[文](https://docs.netapp.com/ontap-9/index.jsp)[件中](https://docs.netapp.com/ontap-9/index.jsp)[心](https://docs.netapp.com/ontap-9/index.jsp) [ONTAP"](https://docs.netapp.com/ontap-9/index.jsp)

#### 重新啟動來源**Volume**

當來源磁碟區可供使用時、您必須將目的地磁碟區的資料重新同步至來源磁碟區、在重新 同步作業之後更新任何修改、然後啟動來源磁碟區。

重新同步來源**Volume**

當來源磁碟區上線時、您必須重新同步目的地磁碟區與來源磁碟區之間的資料、才能從目 的地磁碟區複寫最新的資料。

開始之前

來源Volume必須在線上。

關於這項工作

您必須從\*目的地\*叢集執行工作。

下圖顯示資料會從作用中目的地磁碟區複寫到唯讀來源磁碟區:

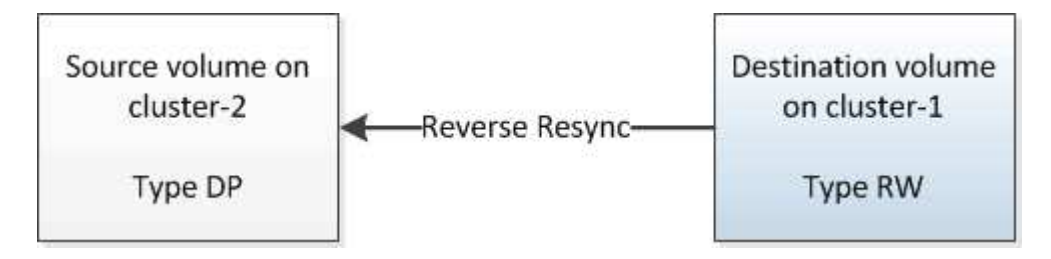

步驟

1. 視您執行的System Manager版本而定、請執行下列其中一個步驟:

◦ 《》(或更早版本):按一下「保護」>「關係」ONTAP 。

◦ 從ONTAP 《S19.5》開始:按一下「\* Protection 」**>**「 Volume Relationationationation\*」。

- 2. 選取來源與目的地磁碟區之間的SnapMirror關係。
- 3. 記下傳輸排程和針對SnapMirror關係所設定的原則。
- 4. 按一下\*作業\*>\*反轉重新同步\*。
- 5. 選取確認核取方塊、然後按一下\*反轉重新同步\*。

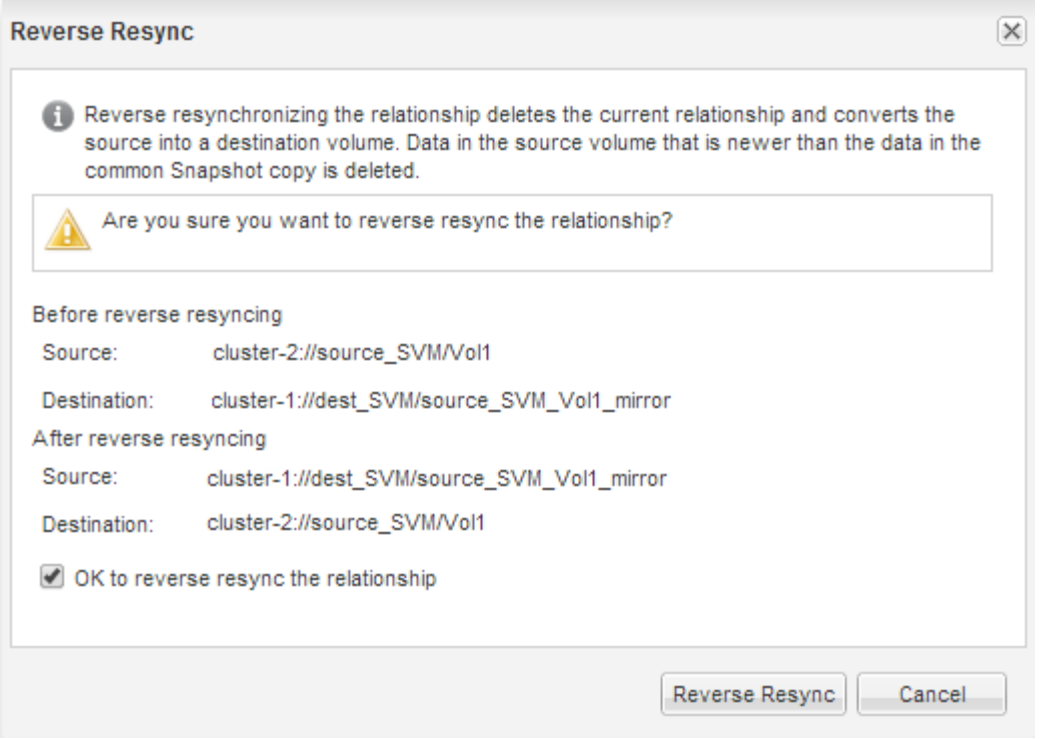

從 ONTAP 9.3 開始、關係的 SnapMirror 原則設為 MirrorAllSnapshots 鏡射排程設為 None。

如果您執行的是 ONTAP 9.2 或更早版本、則關係的 SnapMirror 原則會設為 DPDefault 鏡射排程設為 None。

6. 在來源叢集上、指定符合原始SnapMirror關係保護組態的SnapMirror原則和排程:

a. 視您執行的System Manager版本而定、請執行下列其中一個步驟:

- 《》(或更早版本):按一下「保護」>「關係」ONTAP 。
- 從ONTAP 《S19.5》開始:按一下「\* Protection 」**>**「 Volume Relationationationation\*」。
- b. 選取重新同步的來源磁碟區與目的地磁碟區之間的SnapMirror關係、然後按一下\*編輯\*。
- c. 選取SnapMirror原則和排程、然後按一下\*確定\*。

更新來源**Volume**

重新同步來源Volume之後、您可能需要先確認來源Volume上的所有最新變更都已更新、 然後再啟動來源Volume。

#### 關於這項工作

您必須從\*來源\*叢集執行此工作。

#### 步驟

1. 視您執行的System Manager版本而定、請執行下列其中一個步驟:

◦ 《》(或更早版本):按一下「保護」>「關係」ONTAP 。

◦ 從ONTAP 《S19.5》開始:按一下「\* Protection 」**>**「 Volume Relationationationation\*」。

2. 選取來源與目的地磁碟區之間的SnapMirror關係、然後按一下\*作業\*>\*更新\*。

- 3. 在來源與目的地磁碟區之間、從最近的通用Snapshot複本執行遞增傳輸。
	- 從ONTAP S等效9.3開始:選擇\*根據原則\*選項。
	- S9.2或更早版本:選擇\*隨需\*選項。ONTAP
- 4. 選用:**\***選取**\***限制傳輸頻寬至、以限制傳輸所用的網路頻寬、然後指定最大傳輸速度。
- 5. 按一下 \* 更新 \* 。
- 6. 確認傳輸狀態為 Idle 最後一種傳輸類型是 Update 在 \* 詳細資料 \* 標籤中。

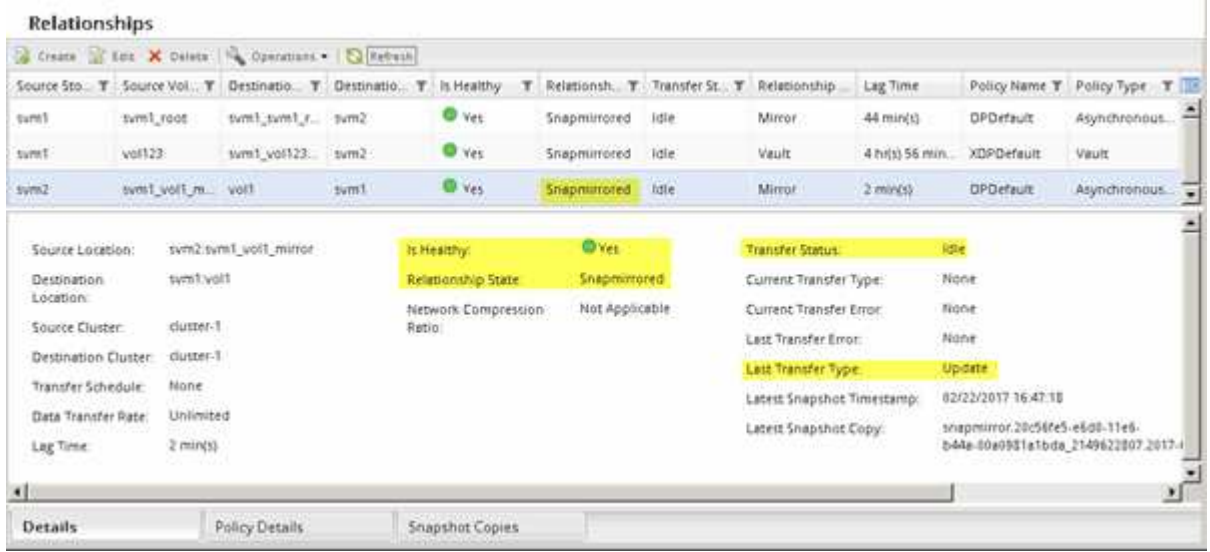

#### 重新啟動來源**Volume**

將目的地Volume的資料重新同步至來源Volume之後、您必須中斷SnapMirror關係來啟動來 源Volume。接著您應該重新同步目的地Volume、以保護重新啟動的來源Volume。

關於這項工作

中斷和反轉重新同步作業都是從\*來源\*叢集執行。

下列影像顯示當您中斷SnapMirror關係時、來源和目的地磁碟區會讀取/寫入。反轉重新同步作業之後、資料會 從作用中來源磁碟區複寫到唯讀目的地磁碟區。

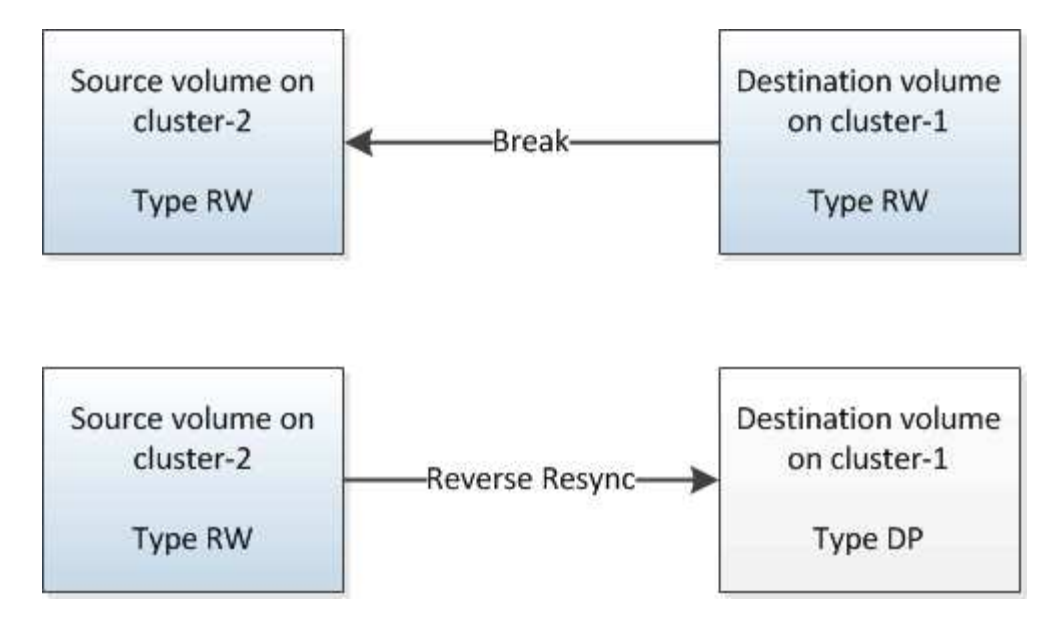

#### 步驟

- 1. 視您執行的System Manager版本而定、請執行下列其中一個步驟:
	- 《》(或更早版本):按一下「保護」>「關係」ONTAP 。
	- 從ONTAP 《S19.5》開始:按一下「\* Protection 」**>**「 Volume Relationationationation\*」。
- 2. 選取來源與目的地磁碟區之間的SnapMirror關係。
- 3. 按一下「作業」>「靜止」。
- 4. 選取確認核取方塊、然後按一下\*靜止\*。
- 5. 按一下\*作業\*>\*中斷\*。
- 6. 選取確認核取方塊、然後按一下\*中斷\*。

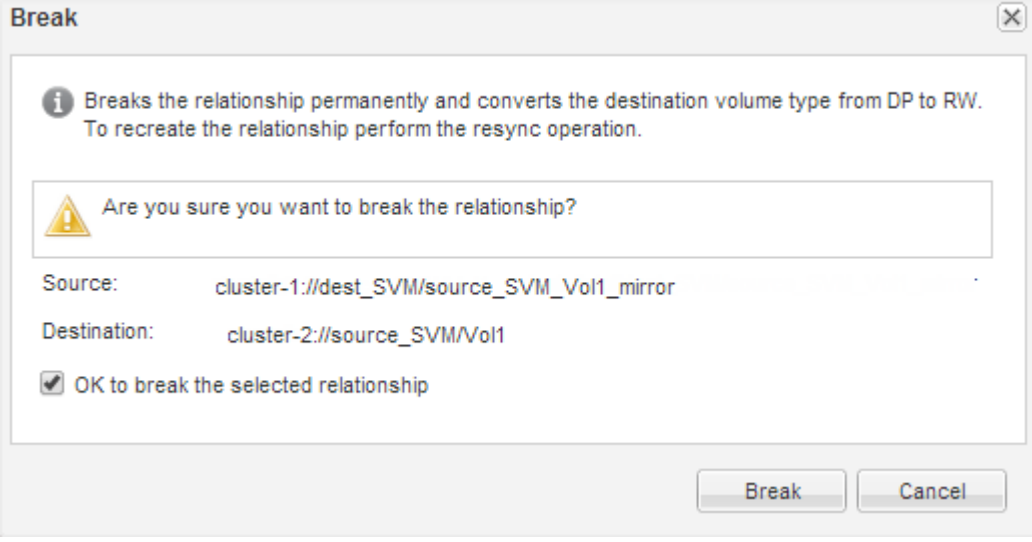

- 7. 按一下\*作業\*>\*反轉重新同步\*。
- 8. 選取確認核取方塊、然後按一下\*反轉重新同步\*。

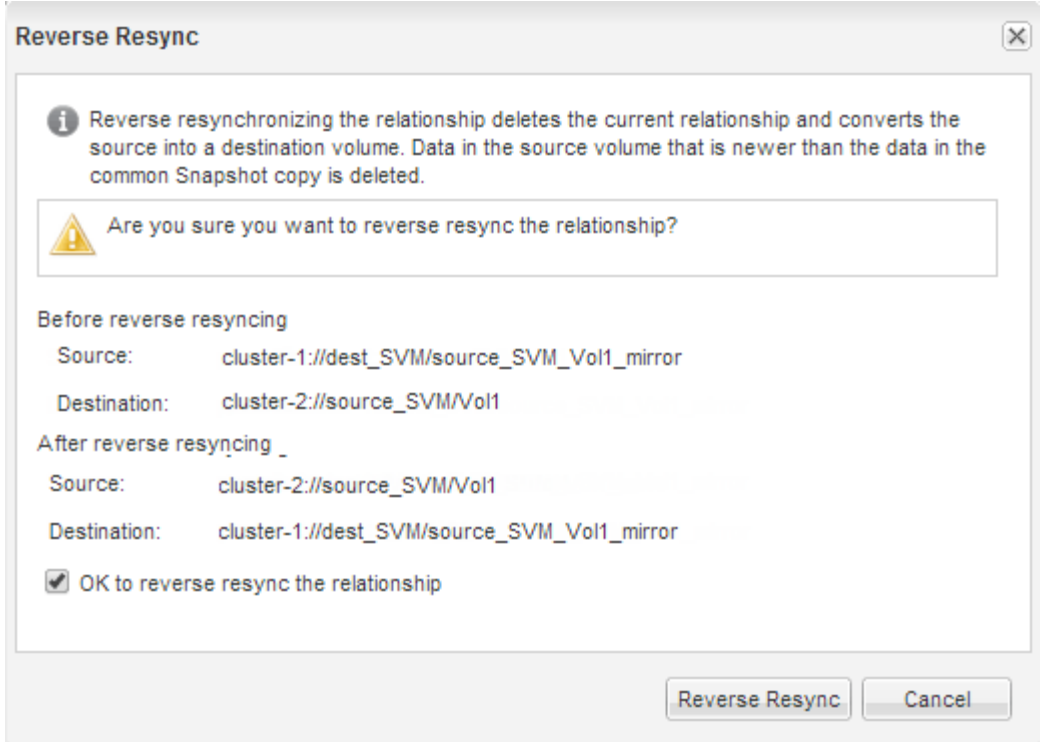

從 ONTAP 9.3 開始、關係的 SnapMirror 原則設為 MirrorAllSnapshots SnapMirror 排程設為 None。

如果您執行的是 ONTAP 9.2 或更早版本、則關係的 SnapMirror 原則會設為 DPDefault SnapMirror 排程設 為 None。

- 9. 瀏覽至「 Volume 」頁面中的來源 Volume 、並確認已列出您建立的 SnapMirror 關係、且關係狀態為 Snapmirrored。
- 10. 在目的地叢集上、針對新的SnapMirror關係、指定符合原始SnapMirror關係保護組態的SnapMirror原則和排 程:
	- a. 視您執行的System Manager版本而定、請執行下列其中一個步驟:
		- 《》(或更早版本):按一下「保護」>「關係」ONTAP 。
		- 從ONTAP 《S19.5》開始:按一下「\* Protection 」**>**「 Volume Relationationationation\*」。
	- b. 選取重新啟動的來源與目的地磁碟區之間的SnapMirror關係、然後按一下\*編輯\*。
	- c. 選取SnapMirror原則和排程、然後按一下\*確定\*。

#### 結果

來源Volume具有讀取/寫入存取權、並受到目的地Volume的保護。

## <span id="page-23-0"></span>**Volume**災難恢復準備

### <span id="page-23-1"></span>**Volume**災難恢復準備總覽

您可以在支援PEDR ONTAP 叢集上快速保護來源磁碟區、以做好災難恢復的準備。如果 您想要設定及監控連接叢集之間的SnapMirror關係、以進行Volume災難恢復、而且不需要 大量概念背景來執行工作、請使用此程序。

SnapMirror提供排程的非同步區塊層級資料保護。SnapMirror會複寫Snapshot複本、並可複寫執行重複資料刪 除、資料壓縮或兩者的NAS或SAN磁碟區、包括包含qtree和LUN的磁碟區。SnapMirror組態資訊儲存在資料庫 中ONTAP 、可將其還原複寫至叢集中的所有節點。

如果您想要以下列方式建立SnapMirror關係以進行磁碟區層級的災難恢復、請使用此程序:

- 您正在使用執行ONTAP 過程中的叢集9。
- 您是叢集管理員。
- 您已設定叢集對等關係和SVM對等關係。

#### ["](#page-2-2)[叢集與](#page-2-2)[SVM](#page-2-2)[對等組態](#page-2-2)["](#page-2-2)

- 您已在來源叢集和目的地叢集上啟用SnapMirror授權。
- 您想要使用預設原則和排程、而非建立自訂原則。
- 您想要使用最佳實務做法、而非探索所有可用的選項ONTAP (例如、更新版本的版本)。

其他方法可在**ONTAP** 不一樣的情況下執行

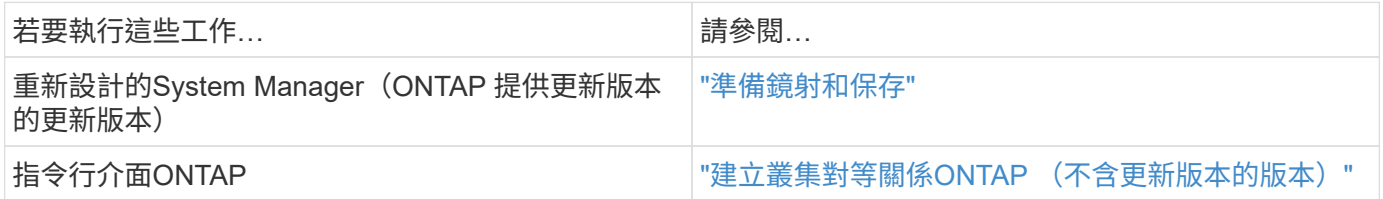

### **Volume**災難恢復準備工作流程

準備磁碟區以進行災難恢復、包括驗證叢集對等關係、在掛接叢集上的磁碟區之間建 立SnapMirror關係、設定目的地SVM以進行資料存取、以及定期監控SnapMirror關係。

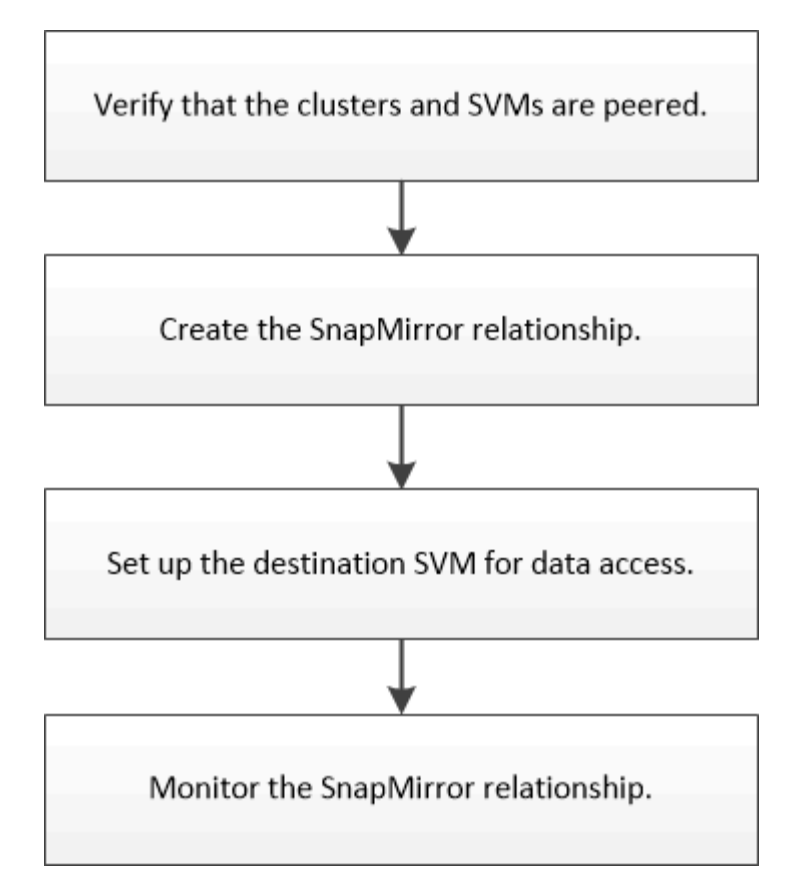

您可以取得其他文件來協助您啟動目的地Volume、以測試災難恢復設定或發生災難時。您也可以深入瞭解如何 在災難發生後重新啟動來源Volume。

#### [Volume](#page-12-1)[災難恢復](#page-12-1)

+ 說明如何在災難發生後快速啟動目的地Volume、然後重新啟動ONTAP 來源Volume。

驗證叢集對等關係和**SVM**對等關係

在設定用於災難恢復的磁碟區之前、您必須先確認來源與目的地叢集已經過處理、並透過 對等關係彼此通訊。

程序

- 如果您執行ONTAP 的是版本不含更新版本的版本、請執行下列步驟來驗證叢集對等關係和SVM對等關係:
	- a. 按一下\*組態\*>\*叢集對等端點\*。
	- b. 驗證連接的叢集是否已通過驗證且可供使用。

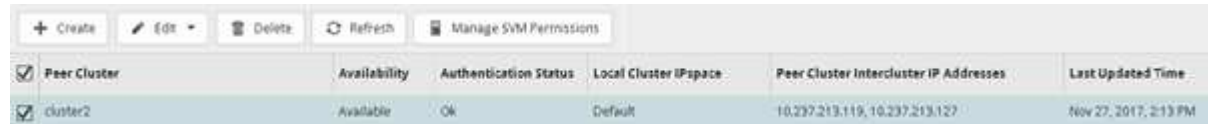

- c. 按一下「組態>\* SVM對等端點\*」。
- d. 確認目的地SVM已與來源SVM連接。

• 如果您執行ONTAP 的是Sf2 9.2或更早版本、請執行下列步驟來驗證叢集對等關係和SVM對等關係:

- a. 按一下「組態」索引標籤。
- b. 在\*叢集詳細資料\*窗格中、按一下\*叢集對等端點\*。
- c. 驗證連接的叢集是否已通過驗證且可供使用。

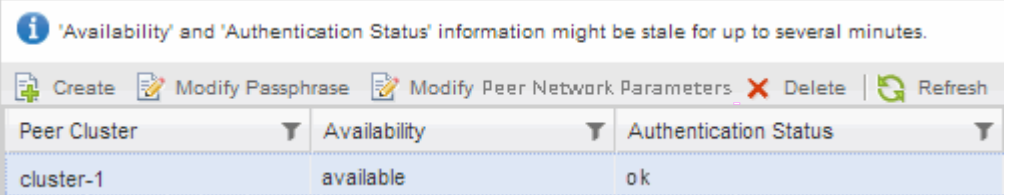

- d. 按一下「\* SVMS\*」索引標籤、然後選取來源SVM。
- e. 在\*對等儲存虛擬機器\*區域中、確認目的地SVM已與來源SVM連接。

如果在此區域中沒有看到任何已處理的SVM、您可以在建立SnapMirror關係時建立SVM對等關係。

[建立](#page-28-0)[SnapMirror](#page-28-0)[關係](#page-28-0)[ONTAP](#page-28-0) [\(不含版本](#page-28-0)[號](#page-28-0)[的](#page-28-0)[9.2](#page-28-0)[\)](#page-28-0)

建立**SnapMirror**關係(從**ONTAP** 功能**9.3**開始)

您必須在一個叢集上的來源磁碟區與連接叢集上的目的地磁碟區之間建立SnapMirror關 係、以便複寫資料以進行災難恢復。

開始之前

- 目的地Aggregate必須有可用空間。
- 這兩個叢集都必須適當設定和設定、以符合環境的使用者存取、驗證及用戶端存取需求。

關於這項工作

您必須從\*來源\*叢集執行此工作。

#### 步驟

- 1. 按一下「儲存設備>\*磁碟區\*」。
- 2. 選取您要建立鏡射關係的磁碟區、然後按一下「動作」>「保護」。
- 3. 在「關係類型」區段中、從「關係類型」下拉式清單中選取「鏡射」。
- 4. 在「\* Volume:Protect Volumes 」(**\***磁碟區:保護磁碟區)頁面中、提供下列資訊:
	- a. 選擇\*鏡射\*作為關係類型。
	- b. 選取目的地叢集、目的地SVM、以及目的地Volume名稱的尾碼。

目的地SVM下方只會列出已執行的SVM和允許的SVM。

c. <sup>按</sup>一下 。

d. 在 \* 進階選項 \* 對話方塊中、確認 MirrorAllSnapshots 設為保護原則。

DPDefault 和 MirrorLatest 是 SnapMirror 關係可用的其他預設保護原則。

e. 選取保護排程。

依預設 hourly 排程已選取。

f. 確認已選取\* Yes\*來初始化SnapVault 「不實」關係。

所有的資料保護關係預設都會初始化。初始化SnapMirror關係可確保目的地磁碟區具有基礎、可開始保 護來源磁碟區。

g. 按一下「套用」以儲存變更。

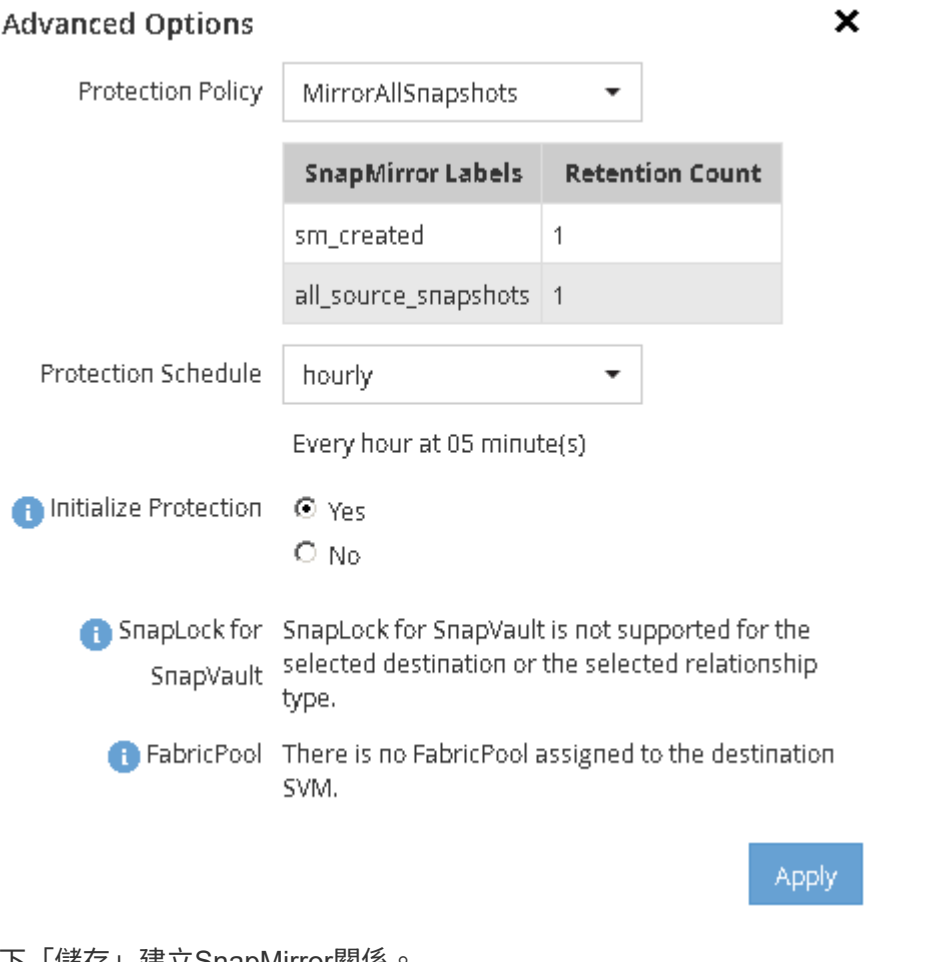

- 5. 按一下「儲存」建立SnapMirror關係。
- 6. 驗證 SnapMirror 關係的關係狀態是否在中 Snapmirrored 州/省。
	- a. 瀏覽至\* Volumes(磁碟區)\*視窗、然後選取您為其建立SnapMirror關係的磁碟區。
	- b. 按兩下磁碟區以檢視磁碟區詳細資料、然後按一下\* protection \*以檢視磁碟區的資料保護狀態。

Volume: vol\_mirror\_src

- Ben to At yourses **F** Lot. If Direct **B'Attons** . 3 Refresh.

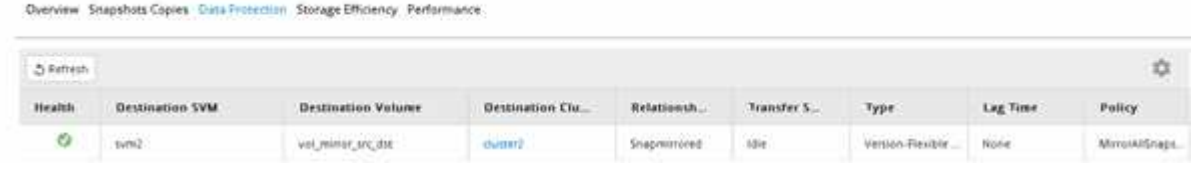

您必須記下來源磁碟區的設定、例如精簡配置、重複資料刪除、壓縮及自動擴充。當您中斷SnapMirror關係時、 可以使用此資訊來驗證目的地Volume設定。

<span id="page-28-0"></span>建立**SnapMirror**關係**ONTAP** (不含版本號的**9.2**)

您必須在一個叢集上的來源磁碟區與連接叢集上的目的地磁碟區之間建立SnapMirror關 係、以便複寫資料以進行災難恢復。

開始之前

- 您必須擁有目的地叢集的叢集管理員使用者名稱和密碼。
- 目的地Aggregate必須有可用空間。
- 這兩個叢集都必須適當設定和設定、以符合環境的使用者存取、驗證及用戶端存取需求。

關於這項工作

您必須從\*來源\*叢集執行此工作。

#### 步驟

- 1. 按一下「儲存設備>\* SVMS\*」。
- 2. 選取SVM、然後按一下\* SVM設定\*。
- 3. 按一下「\* Volumes (**\***磁碟區)
- 4. 選取您要建立鏡射關係的磁碟區、然後按一下\*保護\*。

隨即顯示Create Protection Relationship(建立保護關係)視窗。

- 5. 在「關係類型」區段中、從「關係類型」下拉式清單中選取「鏡射」。
- 6. 在「\*目的地Volume \*」區段中、選取已連接的叢集。
- 7. 指定目的地Volume的SVM:

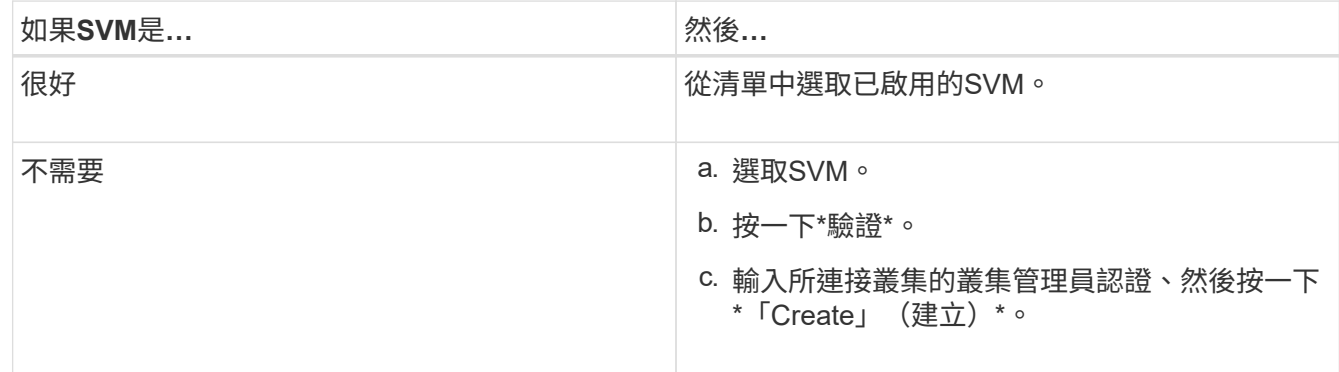

- 8. 建立新的目的地Volume:
	- a. 選擇\*新Volume \*選項。
	- b. 使用預設磁碟區名稱或指定新的磁碟區名稱。
	- c. 選取目的地Aggregate。

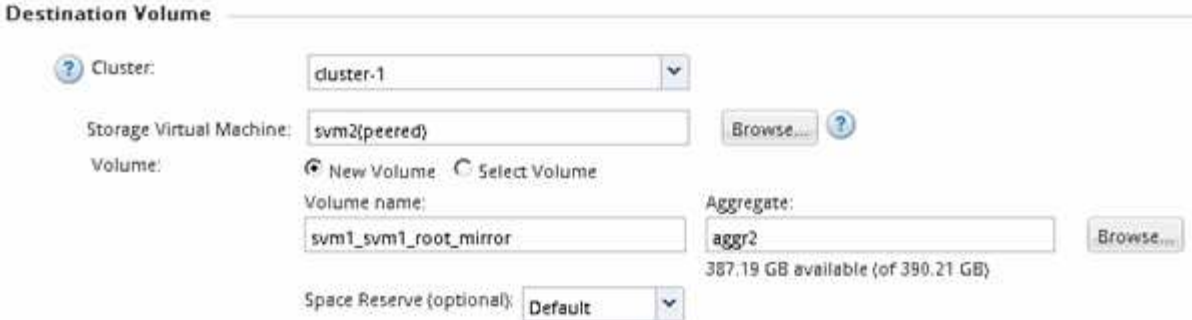

9. 在「組態詳細資料」區段中、選取「\* MirrorAllSnapshot\*」做為鏡射原則。

DPDefault 和 MirrorLatest 是 SnapMirror 關係可用的其他預設鏡像原則。

- 10. 從排程清單中選取保護排程。
- 11. 確保選中\*初始化關係\*複選框,然後單擊\*創建\*。

初始化SnapMirror關係可確保目的地磁碟區具有基礎、可開始保護來源磁碟區。

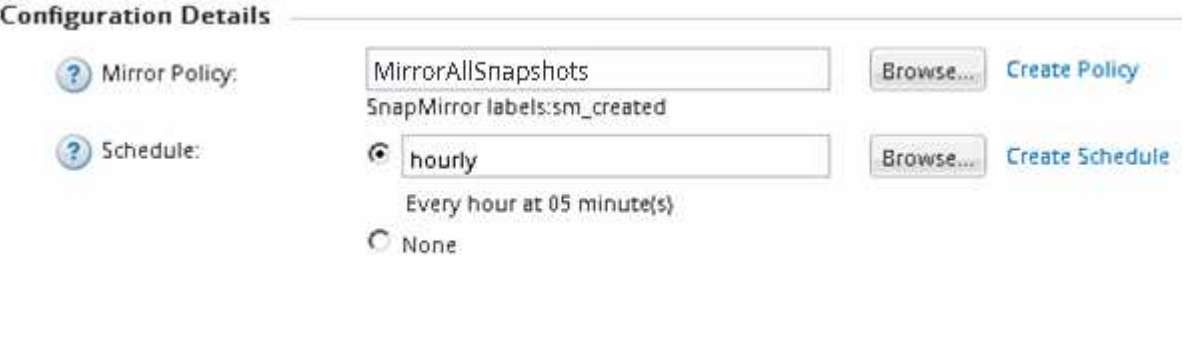

 $\nabla$  Initialize Relationship

此關係是透過從來源磁碟區開始基準傳輸資料至目的地磁碟區來初始化。

初始化作業可能需要一些時間。「狀態」區段會顯示每個工作的狀態。

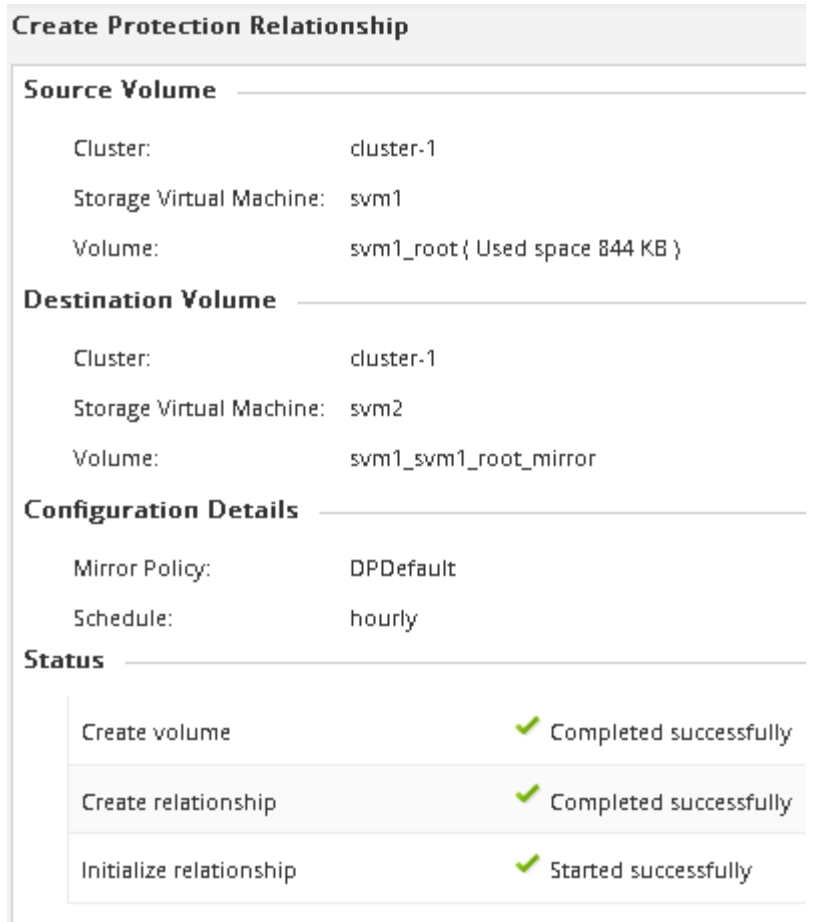

#### 12. 驗證SnapMirror關係的關係狀態:

- a. 從「\* Volumes (**\***磁碟區)」清單中選取您建立SnapMirror關係的磁碟區、然後按一下「\* Data Protection(\*資料保護)」。
- b. 在 \* Data Protection \* 標籤中、確認您建立的 SnapMirror 關係已列出、且關係狀態為 Snapmirrored。

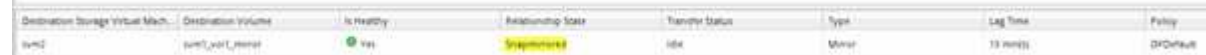

接下來該怎麼做

您必須記下來源磁碟區的設定、例如精簡配置、重複資料刪除、壓縮及自動擴充。當您中斷SnapMirror關係時、 可以使用此資訊來驗證目的地Volume設定。

設定目的地**SVM**以進行資料存取

在啟動目的地Volume時、您可以設定必要的組態、例如NAS環境的LIF、CIFS共用和匯出 原則、以及包含目的地Volume的SVM環境中SAN環境的LIF和啟動器群組、將資料存取中 斷降至最低。

關於這項工作

您必須在包含目的地Volume的SVM \*目的地\*叢集上執行此工作。

- NAS環境:
	- a. 建立NAS LIF。
	- b. 建立CIFS共用區、其共用名稱與來源共用區相同。
	- c. 建立適當的NFS匯出原則。
	- d. 建立適當的配額規則。
- SAN 環境:
	- a. 建立SAN LIF。
	- b. \*選用:\*設定連接埠集。
	- c. 設定啟動器群組。
	- d. 對於FC、將FC交換器分區、讓SAN用戶端能夠存取lifs。

接下來該怎麼做

如果在包含來源磁碟區的SVM上進行任何變更、您必須在包含目的地磁碟區的SVM上手動複寫變更。

相關資訊

["](https://docs.netapp.com/ontap-9/index.jsp)[供應](https://docs.netapp.com/ontap-9/index.jsp)[說明](https://docs.netapp.com/ontap-9/index.jsp)[文](https://docs.netapp.com/ontap-9/index.jsp)[件中](https://docs.netapp.com/ontap-9/index.jsp)[心](https://docs.netapp.com/ontap-9/index.jsp) [ONTAP"](https://docs.netapp.com/ontap-9/index.jsp)

監控**SnapMirror**資料傳輸的狀態

您應該定期監控SnapMirror關係的狀態、以確保SnapMirror資料傳輸依照指定的排程進 行。

關於這項工作

您必須從\*目的地\*叢集執行此工作。

#### 步驟

- 1. 視您執行的System Manager版本而定、請執行下列其中一個步驟:
	- 《》(或更早版本):按一下「保護」>「關係」ONTAP 。

◦ 從ONTAP 《S19.5》開始:按一下「\* Protection 」**>**「 Volume Relationationationation\*」。

2. 選取來源磁碟區與目的地磁碟區之間的SnapMirror關係、然後在\* Details(詳細資料)\*底部索引標籤中驗證 狀態。

「詳細資料」索引標籤會顯示SnapMirror關係的健全狀況狀態、並顯示傳輸錯誤和延遲時間。

◦ 必須顯示「正常」欄<sup>位</sup> Yes。

對於大多數 SnapMirror 資料傳輸失敗、欄位會顯示 No。不過、在某些失敗情況下、欄位仍會繼續顯示 Yes。您必須檢查「詳細資料」區段中的傳輸錯誤、以確保不會發生資料傳輸失敗。

- 必須顯示「關係狀態」欄<sup>位</sup> Snapmirrored。
- 延遲時間不得超過傳輸排程時間間隔。

例如、如果傳輸排程為每小時、則延遲時間不得超過一小時。

您應該疑難排解SnapMirror關係中的任何問題。

["NetApp](http://www.netapp.com/us/media/tr-4015.pdf)[技術報](http://www.netapp.com/us/media/tr-4015.pdf)[告](http://www.netapp.com/us/media/tr-4015.pdf)[4015](http://www.netapp.com/us/media/tr-4015.pdf)[:](http://www.netapp.com/us/media/tr-4015.pdf)[SnapMirror](http://www.netapp.com/us/media/tr-4015.pdf)[組態與最佳實務](http://www.netapp.com/us/media/tr-4015.pdf)[ONTAP](http://www.netapp.com/us/media/tr-4015.pdf) [做法、適用於](http://www.netapp.com/us/media/tr-4015.pdf)[NetApp 9.1](http://www.netapp.com/us/media/tr-4015.pdf)[、](http://www.netapp.com/us/media/tr-4015.pdf)[9.2"](http://www.netapp.com/us/media/tr-4015.pdf)

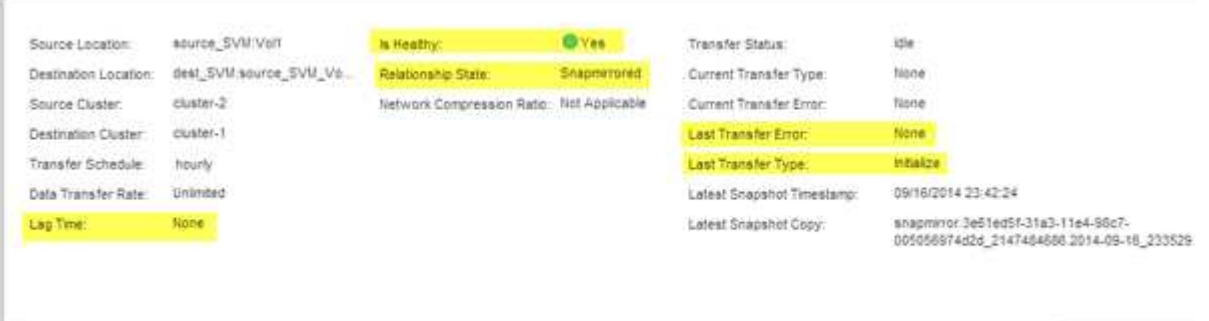

## <span id="page-32-0"></span>使用**SnapVault** 功能進行**Volume**備份

## <span id="page-32-1"></span>**Volume**備份:**SnapVault** 使用功能概述

您可以快速設定SnapVault 位於不同叢集的磁碟區之間的靜態備份關係。此支援區包含一 組唯讀備份複本、SnapVault 這些複本位於目的地磁碟區、可在資料毀損或遺失時用於還 原資料。

如果您想要以SnapVault 下列方式建立磁碟區的功能性備份關係、請使用此程序:

- 您正在使用執行ONTAP 過程中的叢集9。
- 您是叢集管理員。
- 您已設定叢集對等關係和SVM對等關係。

#### ["](#page-2-2)[叢集與](#page-2-2)[SVM](#page-2-2)[對等組態](#page-2-2)["](#page-2-2)

- 在叢集中的所有節點都升級至相同版本的S9之後、您必須啟用SnapMirror或SnapVault S17授權ONTAP 。
- 您想要使用預設的保護原則和排程、而非建立自訂原則。
- 您不想備份資料以進行單一檔案或LUN還原。
- 您想要使用最佳實務做法、而非探索每個可用選項。
- 您不想閱讀許多概念背景。
- 您想要使用System Manager、而非ONTAP 使用無法執行指令行的介面或自動化指令碼工具。
- 您想要將System Manager經典介面用於ONTAP 更新版本的版本、而非ONTAP 使用適用於ONTAP 更新版 本的《更新版本的系統管理程式》UI。

如果這些假設不符合您的情況、或您想要更多概念背景資訊、您應該看到下列資源:

["NetApp](http://www.netapp.com/us/media/tr-4183.pdf)[技術報](http://www.netapp.com/us/media/tr-4183.pdf)[告](http://www.netapp.com/us/media/tr-4183.pdf)[4183](http://www.netapp.com/us/media/tr-4183.pdf)[:](http://www.netapp.com/us/media/tr-4183.pdf)[SnapVault NetApp](http://www.netapp.com/us/media/tr-4183.pdf)[最佳實務做法](http://www.netapp.com/us/media/tr-4183.pdf)["](http://www.netapp.com/us/media/tr-4183.pdf)

### 其他方法可在**ONTAP** 不一樣的情況下執行

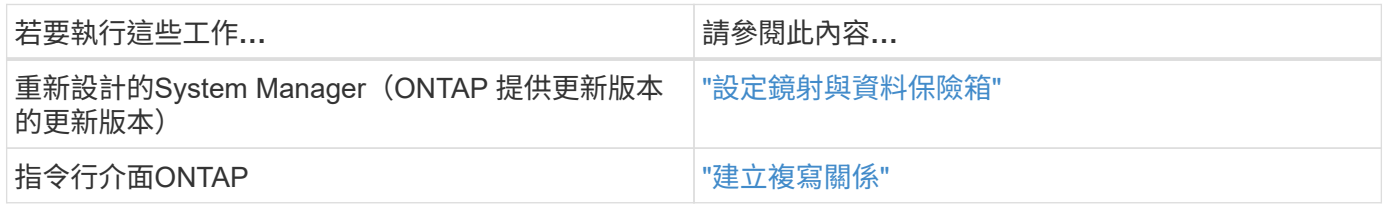

## 支援備份組態工作流程**SnapVault**

設定SnapVault 支援功能的關係包括驗證叢集對等關係、建立SnapVault 來源與目的 地Volume之間的支援關係、以及監控SnapVault 彼此之間的支援關係。

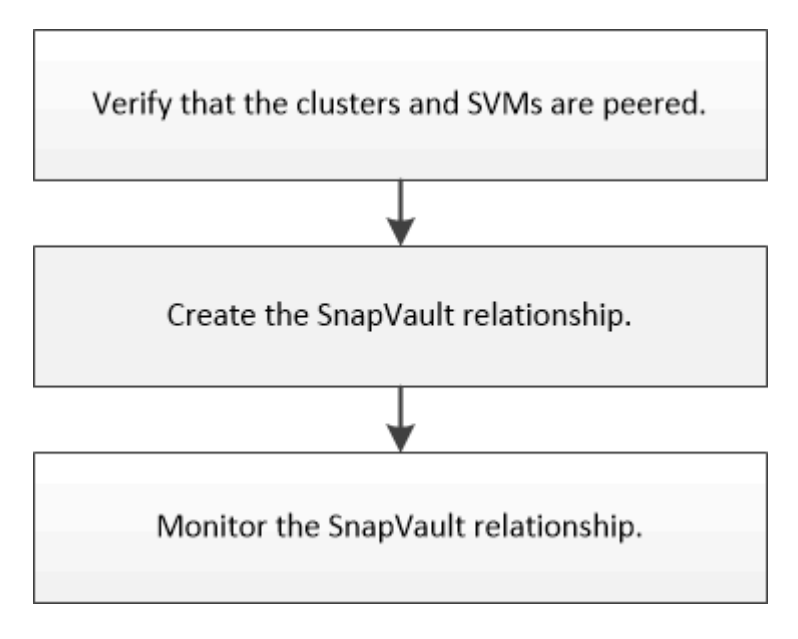

您可以取得其他文件、協助您從目的地磁碟區還原資料、以測試備份資料、或在來源磁碟區遺失時進行還原。

#### • [Volume](#page-40-1)[還](#page-40-1)[原管理功能](#page-40-1)[SnapVault](#page-40-1)

說明如何在SnapVault 還原中快速從還原的功能區中還原磁碟區ONTAP

#### 驗證叢集對等關係和**SVM**對等關係

在使用SnapVault 支援技術設定磁碟區以進行資料保護之前、您必須先確認來源叢集和目 的地叢集已連接、並透過對等關係彼此通訊。您也必須驗證來源SVM和目的地SVM是否已 連接、並透過對等關係彼此通訊。

#### 關於這項工作

您必須從\*來源\*叢集執行此工作。

程序

• 如果您執行ONTAP 的是版本不含更新版本的版本、請執行下列步驟來驗證叢集對等關係和SVM對等關係:

a. 按一下\*組態\*>\*叢集對等端點\*。

b. 驗證連接的叢集是否已通過驗證且可供使用。

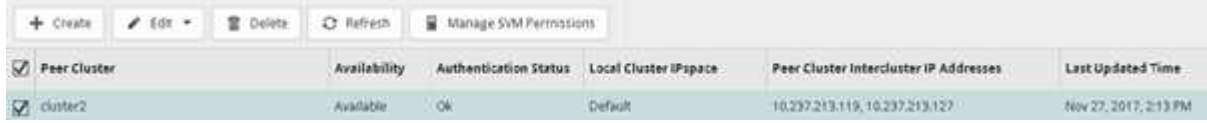

- c. 按一下「組態>\* SVM對等端點\*」。
- d. 確認目的地SVM已與來源SVM連接。
- 如果您執行ONTAP 的是Sf2 9.2或更早版本、請執行下列步驟來驗證叢集對等關係和SVM對等關係:
	- a. 按一下「組態」索引標籤。
	- b. 在\*叢集詳細資料\*窗格中、按一下\*叢集對等端點\*。
	- c. 驗證連接的叢集是否已通過驗證且可供使用。

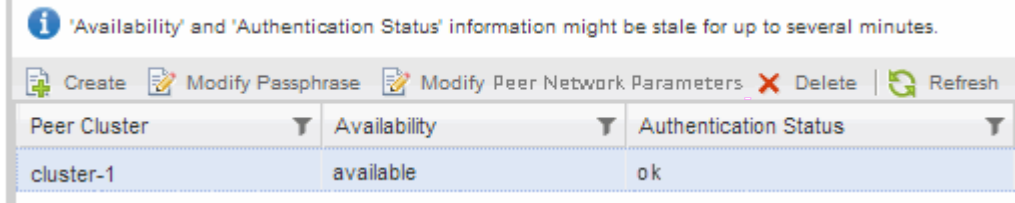

- d. 按一下「\* SVMS\*」索引標籤、然後選取來源SVM。
- e. 在\*對等儲存虛擬機器\*區域中、確認目的地SVM已與來源SVM連接。

如果您在這個區域沒有看到任何已處理的SVM、您可以在建立SnapVault 該SVM關係時建立SVM對等關 係。

[建立](#page-36-0)[SnapVault](#page-36-0) [不](#page-36-0)[二](#page-36-0)[關係](#page-36-0)[ONTAP](#page-36-0) [\(例如、](#page-36-0)[0](#page-36-0)[、](#page-36-0)[2](#page-36-0)[、](#page-36-0)[2](#page-36-0)[或更早版本\)](#page-36-0)

#### 建立**SnapVault** 不合作關係(從**ONTAP** 功能**9.3**開始)

您必須在SnapVault 一個叢集上的來源Volume和連接叢集上的目的地Volume之間建立一個 不二元關係、才能建立SnapVault 一個不二元的備份。

開始之前

- 您必須擁有目的地叢集的叢集管理員使用者名稱和密碼。
- 目的地Aggregate必須有可用空間。

關於這項工作

您必須從\*來源\*叢集執行此工作。

#### 步驟

- 1. 按一下「儲存設備>\*磁碟區\*」。
- 2. 選取您要備份的磁碟區、然後按一下「動作」>「保護」。

您也可以選取多個來源Volume、然後SnapVault 使用單一目的地Volume建立彼此之間的不穩定性關係。

- 3. 在「\* Volume:Protect Volumes 」(**\***磁碟區:保護磁碟區)頁面中、提供下列資訊:
	- a. 從「關係類型」下拉式清單中選取「\* Vault \*」。
	- b. 選取目的地叢集、目的地SVM及目的地Volume的尾碼。

目的地SVM下方只會列出經過對等程序的SVM和允許的SVM。

系統會自動建立目的地Volume。目的地Volume的名稱是附加後置的來源Volume名稱。

- a.<br><br>按一下 <del>毫</del>。
- b. 在 \* 進階選項 \* 對話方塊中、確認 \* 保護原則 \* 設定為 XDPDefault。
- c. 選取\*保護排程\*。

依預設 daily 排程已選取。

d. 確認已選取\* Yes\*來初始化SnapVault 「不實」關係。

所有資料保護關係依預設都會初始化。

e. 按一下「套用」以儲存變更。

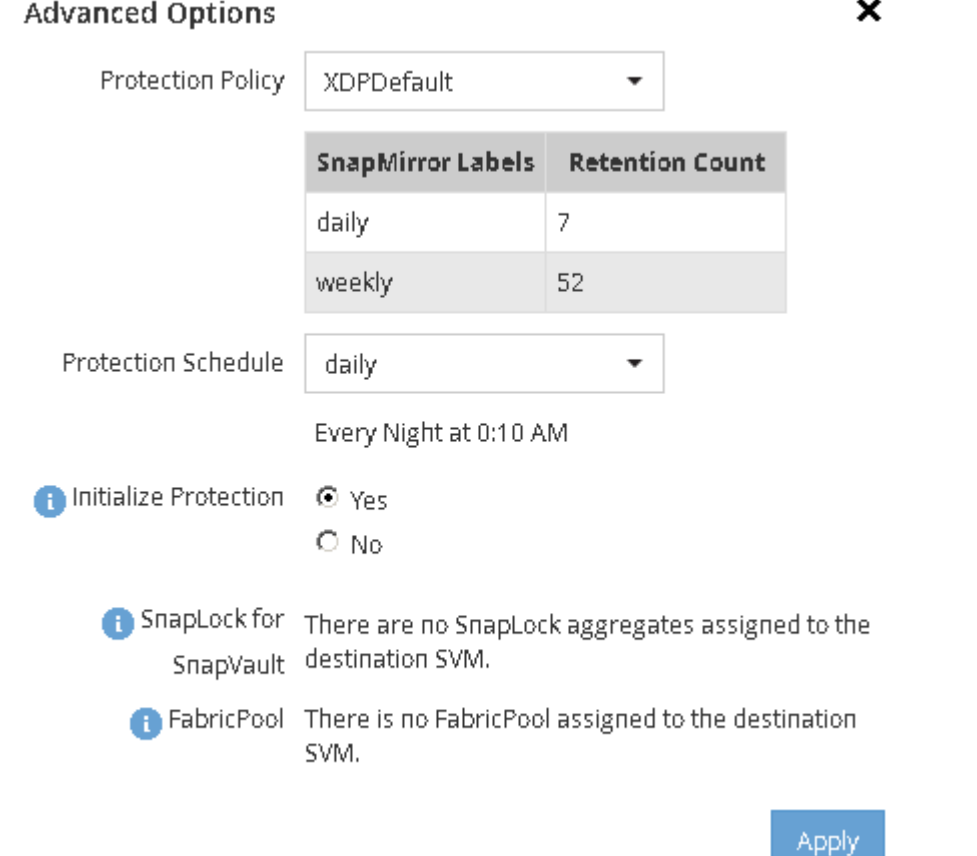

- 4. 在「\* Volume:Protect Volumes\*」(磁碟區:保護磁碟區)頁面中、按一下「驗證」以驗證磁碟區是否具 有相符的SnapMirror標籤。
- 5. 按一下\*「Save」(儲存)\*建立SnapVault 「S動關聯」。
- 6. 確認 SnapVault 關係的狀態位於 Snapmirrored 州/省。
	- a. 瀏覽至\* Volumes(磁碟區)\*視窗、然後選取要備份的磁碟區。
	- b. 展開磁碟區、然後按一下\* protection \*以檢視磁碟區的資料保護狀態。

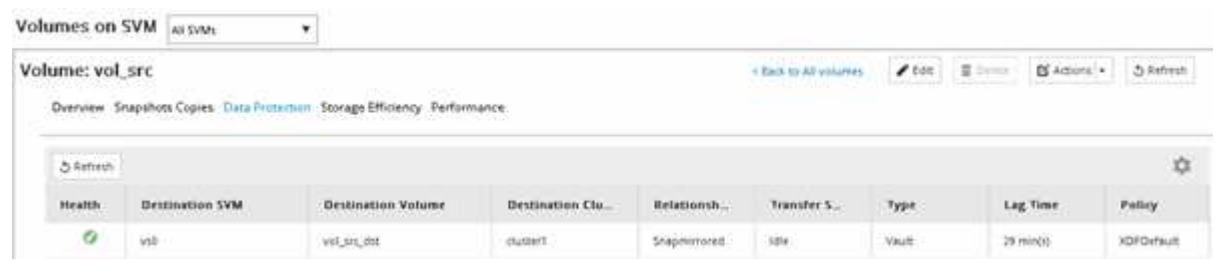

#### <span id="page-36-0"></span>建立**SnapVault** 不二關係**ONTAP** (例如、**0**、**9.2**或更早版本)

您必須在SnapVault 一個叢集上的來源Volume和連接叢集上的目的地Volume之間建立一個 不二元關係、才能建立SnapVault 一個不二元的備份。

開始之前

- 您必須擁有目的地叢集的叢集管理員使用者名稱和密碼。
- 目的地Aggregate必須有可用空間。

關於這項工作

您必須從\*來源\*叢集執行此工作。

步驟

- 1. 按一下「儲存設備>\* SVMS\*」。
- 2. 選取SVM、然後按一下\* SVM設定\*。
- 3. 按一下「\* Volumes (**\***磁碟區)
- 4. 選取您要備份的磁碟區、然後按一下\*保護\*。
- 5. 在「建立保護關係」對話方塊中、從「關係類型」下拉式清單中選取「\* Vault \*」。
- 6. 在「\*目的地Volume \*」區段中、選取已連接的叢集。
- 7. 指定目的地Volume的SVM:

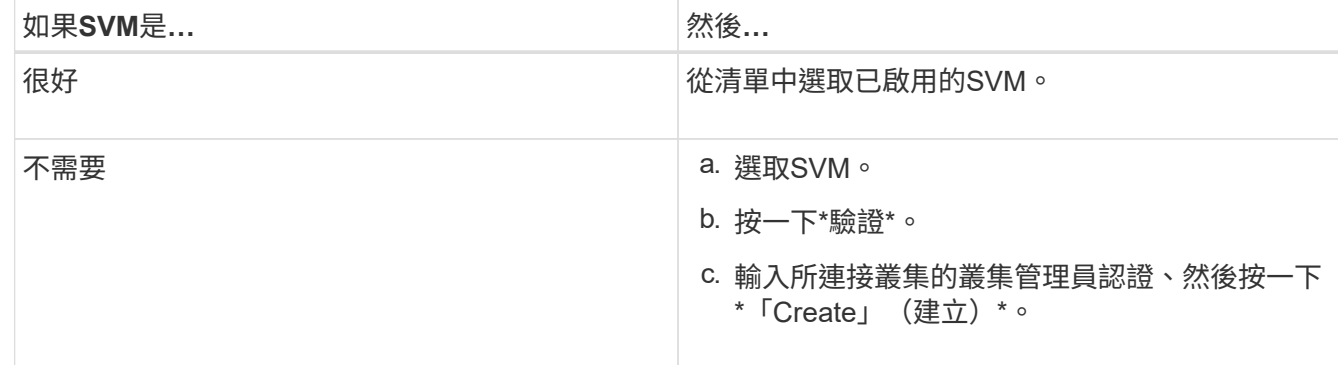

#### 8. 建立新的目的地Volume:

- a. 選擇\*新Volume \*選項。
- b. 使用預設磁碟區名稱或輸入新的磁碟區名稱。
- c. 選取目的地Aggregate。
- d. 確保選中\* Enable Dedupe(啟用重複資料刪除)\*核取方塊。

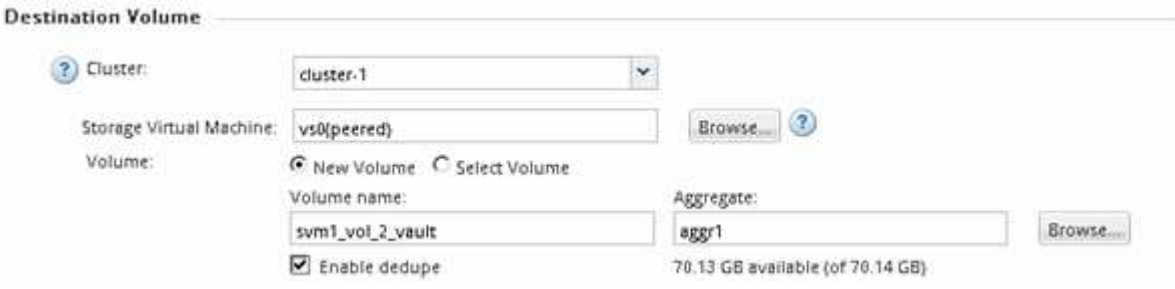

- 9. 在 \* 組態詳細資料 \* 區段中、選取 XDPDefault 保護原則。
- 10. 從排程清單中選取保護排程。
- 11. 確保選中\*初始化關係\*複選框以傳輸基礎Snapshot複本,然後單擊\*創建\*

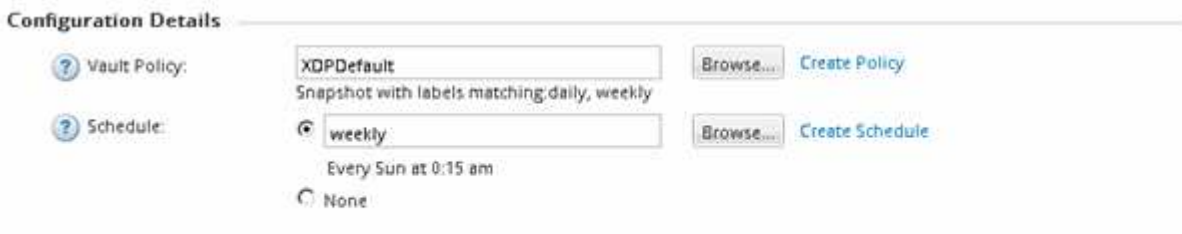

V Initialize Relationship

精靈會建立與指定資料保險箱原則和排程的關係。此關係是透過從來源磁碟區開始基準傳輸資料至目的地磁 碟區來初始化。

「狀態」區段會顯示每個工作的狀態。

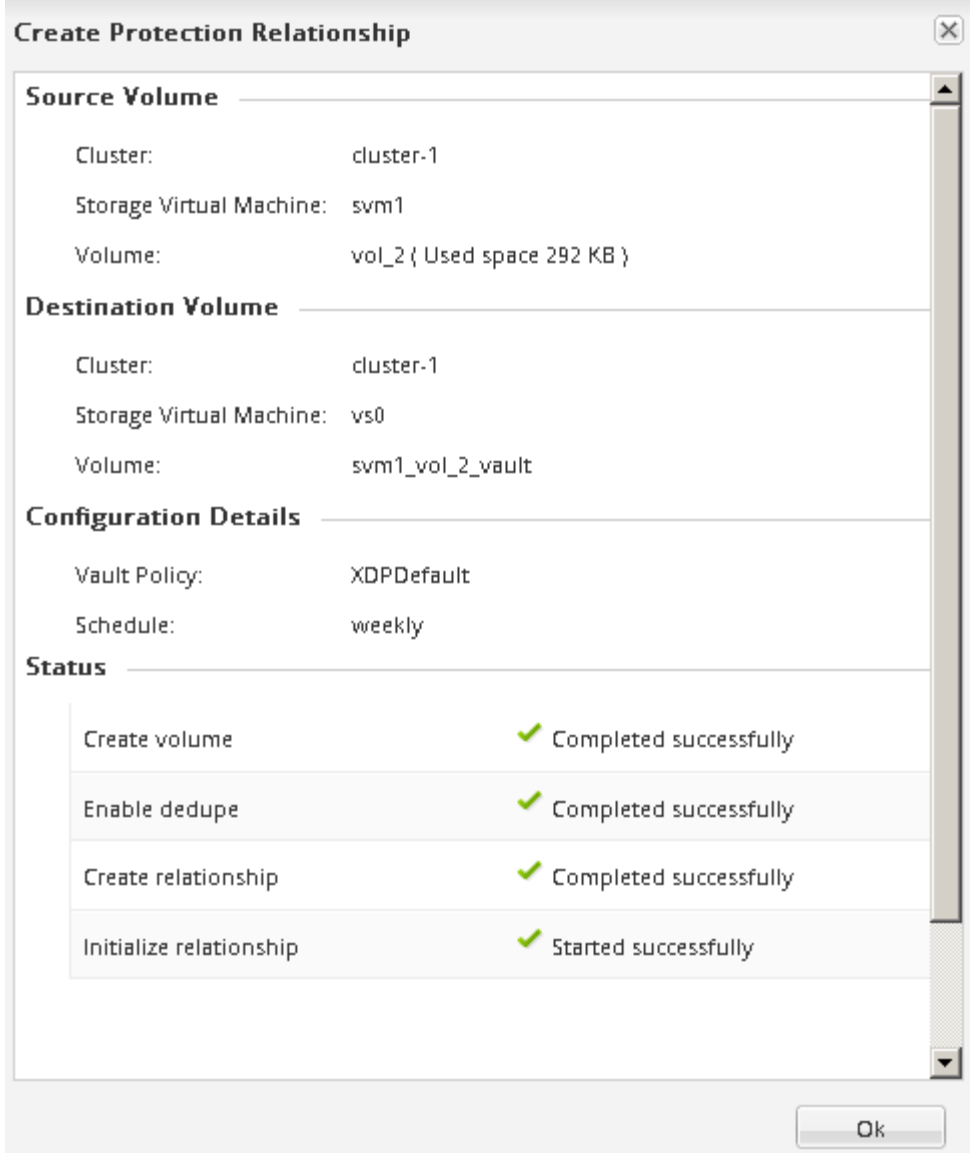

- 12. 確認 SnapVault 關係的關係狀態位於中 Snapmirrored 州/省。
	- a. 從Volumes(磁碟區)清單中選取磁碟區、然後按一下\* Data Protection(資料保護)\*。
	- b. 在 \* 資料保護 \* 底部索引標籤中、確認您建立的 SnapMirror 關係已列出、且關係狀態為 Snapmirrored 而且類型是 Vault。

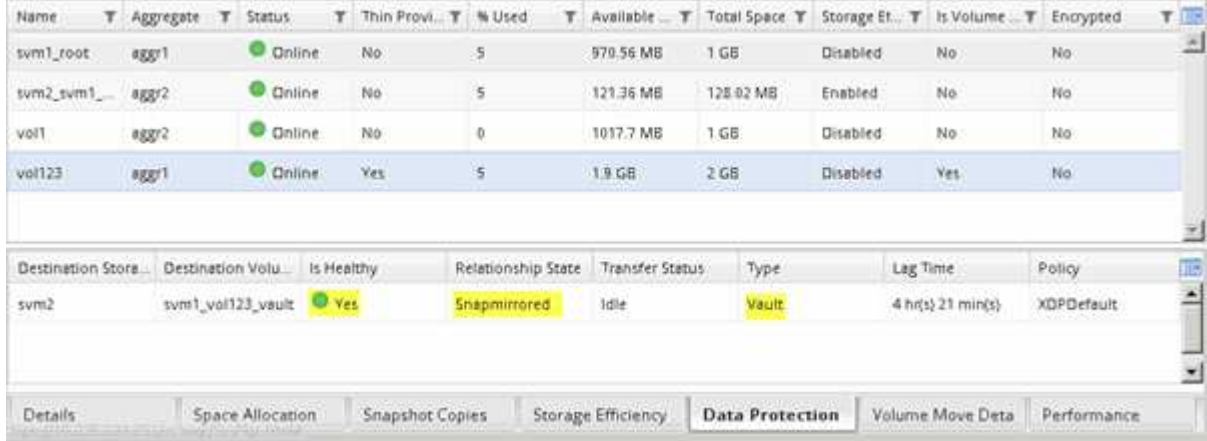

您應該定期監控SnapVault 彼此之間的關聯狀態、以確保根據指定的排程、在目的地磁碟 區上備份資料。

關於這項工作

您必須從\*目的地\*叢集執行此工作。

步驟

- 1. 視您執行的System Manager版本而定、請執行下列其中一個步驟:
	- 《》(或更早版本):按一下「保護」>「關係」ONTAP 。
	- 從ONTAP 《S19.5》開始:按一下「\* Protection 」**>**「 Volume Relationationationation\*」。
- 2. 選取SnapVault 來源磁碟區與目的地磁碟區之間的「還原」關係、然後在「詳細資料」底部索引標籤中驗證 狀態。

畫面會顯示「不健全狀況」關係、SnapVault 任何傳輸錯誤及延遲時間:

◦ 必須顯示「正常」欄<sup>位</sup> Yes。

對於大多數資料傳輸失敗、欄位會顯示 No。不過、在某些失敗情況下、欄位仍會繼續顯示 Yes。您必須 檢查「詳細資料」區段中的傳輸錯誤、以確保不會發生資料傳輸失敗。

◦ 必須顯示「關係狀態」欄<sup>位</sup> Snapmirrored。

◦ 延遲時間不得超過傳輸排程時間間隔。

例如、如果傳輸排程為每日、則延遲時間不得超過一天。

您應該疑難排解SnapVault 任何有關「不穩固」關係的問題。SnapMirror關係的疑難排解程序也適用 於SnapVault 不必要的關係。

["NetApp](http://www.netapp.com/us/media/tr-4015.pdf)[技術報](http://www.netapp.com/us/media/tr-4015.pdf)[告](http://www.netapp.com/us/media/tr-4015.pdf)[4015](http://www.netapp.com/us/media/tr-4015.pdf)[:](http://www.netapp.com/us/media/tr-4015.pdf)[SnapMirror](http://www.netapp.com/us/media/tr-4015.pdf)[組態與最佳實務](http://www.netapp.com/us/media/tr-4015.pdf)[ONTAP](http://www.netapp.com/us/media/tr-4015.pdf) [做法、適用於](http://www.netapp.com/us/media/tr-4015.pdf)[NetApp 9.1](http://www.netapp.com/us/media/tr-4015.pdf)[、](http://www.netapp.com/us/media/tr-4015.pdf)[9.2"](http://www.netapp.com/us/media/tr-4015.pdf)

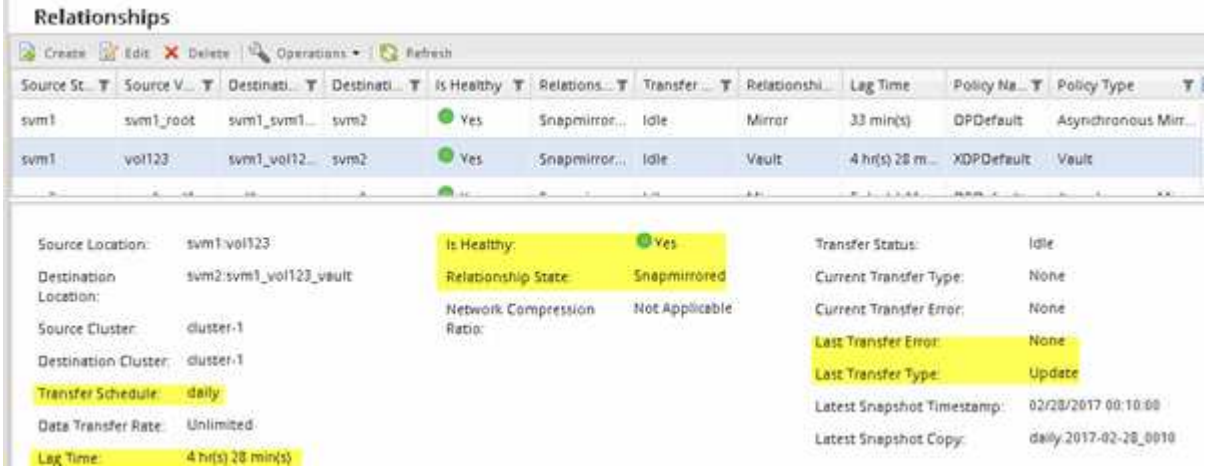

# <span id="page-40-0"></span>**Volume**還原管理功能**SnapVault**

## <span id="page-40-1"></span>使用**SnapVault** 功能概述進行**Volume**還原

當資料遺失時、您可以從SnapVault 位於支援中心的支援中心快速還原磁碟區ONTAP 。

如果您想要以下列方式從資料保險箱備份還原、請使用此程序:

- 您正在使用執行ONTAP 過程中的叢集9。
- 您是叢集管理員。
- 您已依照中所述程序設定資料保險箱關係 [使用](#page-32-1)[SnapVault](#page-32-1) [功能進行](#page-32-1)[Volume](#page-32-1)[備份](#page-32-1)
- 您不想執行單一檔案或LUN還原。
- 您想要使用最佳實務做法、而非探索每個可用選項。
- 您不想閱讀許多概念背景。
- 您想要將System Manager經典介面用於ONTAP 更新版本的版本、而非ONTAP 使用適用於ONTAP 更新版 本的《更新版本的系統管理程式》UI。

如果這些假設不符合您的情況、或您想要更多概念背景資訊、您應該看到下列資源:

["NetApp](http://www.netapp.com/us/media/tr-4183.pdf)[技術報](http://www.netapp.com/us/media/tr-4183.pdf)[告](http://www.netapp.com/us/media/tr-4183.pdf)[4183](http://www.netapp.com/us/media/tr-4183.pdf)[:](http://www.netapp.com/us/media/tr-4183.pdf)[SnapVault NetApp](http://www.netapp.com/us/media/tr-4183.pdf)[最佳實務做法](http://www.netapp.com/us/media/tr-4183.pdf)["](http://www.netapp.com/us/media/tr-4183.pdf)

其他方法可在**ONTAP** 不一樣的情況下執行

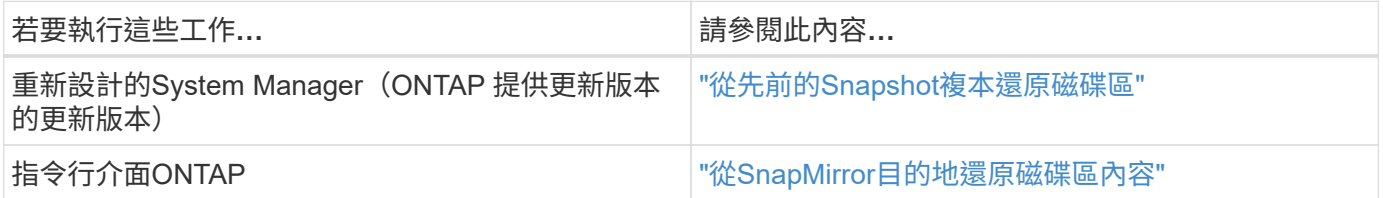

## **Volume**還原工作流程

當來源Volume無法使用或資料毀損時、您可以從SnapVault 還原備份執行還原。 從SnapVault 還原磁碟區的功能包括選擇SnapVault 還原目的地磁碟區、將磁碟區還原至新 的磁碟區或現有的磁碟區、以及驗證還原作業。

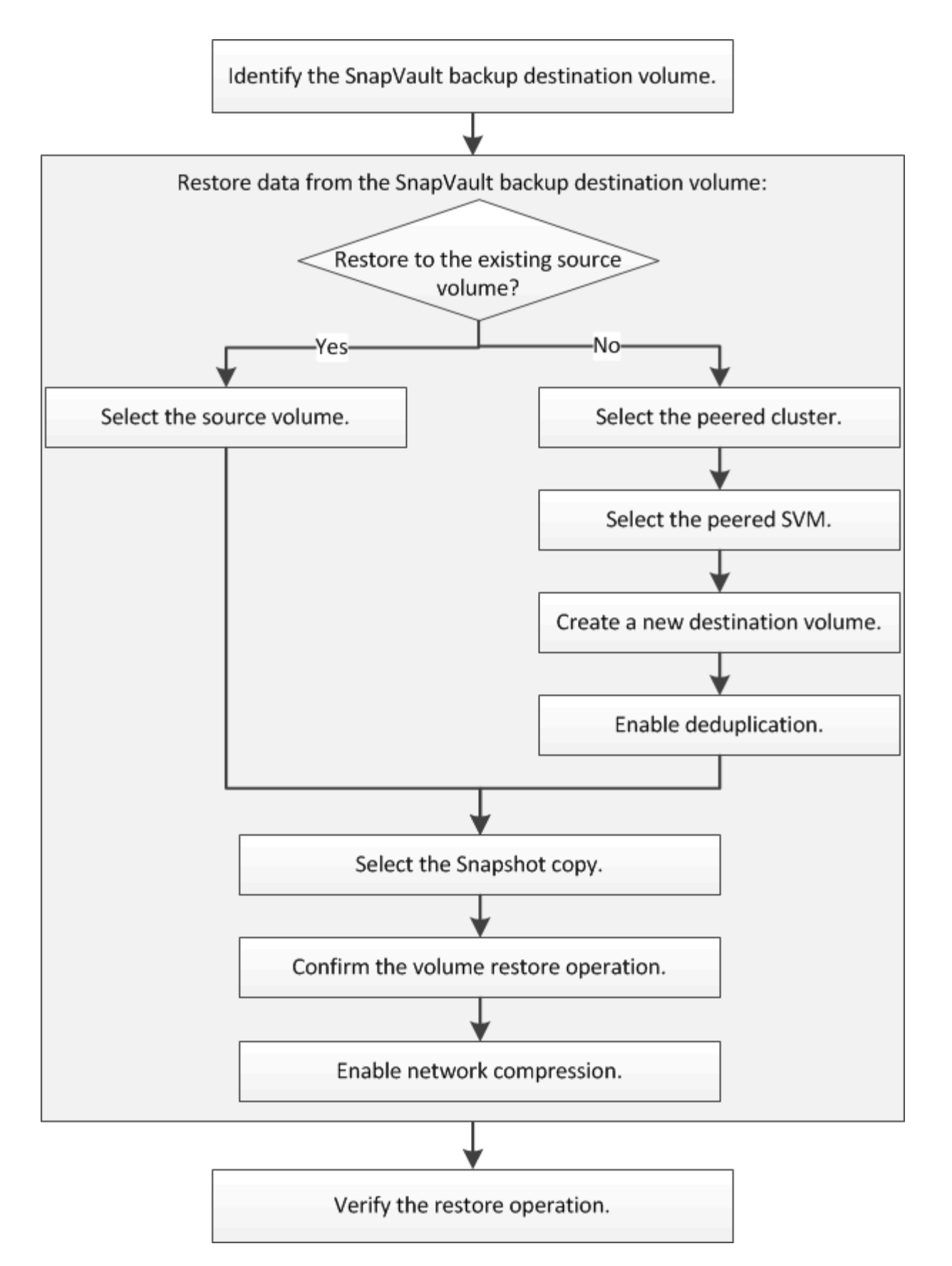

我們提供更多資訊來協助您管理SnapVault 「不間斷」備份關係、並使用其他資料保護方法來保護資料資源的可 用度。

• [Volume](#page-23-1)[災難恢復](#page-23-1)[準備](#page-23-1)

說明如何在不同ONTAP 的叢集上快速設定目的地Volume、以準備災難恢復。

• [Volume](#page-12-1)[災難恢復](#page-12-1)

說明如何在ONTAP 災難發生後、從不同的叢集快速啟動目的地Volume、以及如何在來源Volume恢復後重新 啟動、將SnapMirror關係還原至其原始狀態。

識別**SnapVault** 不支援的目的地**Volume**

當來源Volume中的資料毀損或遺失時、您必須識別SnapVault 要從中還原資料的還原目 標Volume。

關於這項工作

您必須從\*來源\*叢集執行此工作。

步驟

- 1. 輸入 URL https://IP-address-of-cluster-management-LIF 在網頁瀏覽器中、使用叢集管理員認 證登入 System Manager 。
- 2. 瀏覽至\* Volumes (**\***磁碟區)視窗。
- 3. 識別SnapVault 出與SVM相關的目的地Volume、以及包含該Volume的SVM名稱:
	- 解答9.3或更新版本:按兩下磁碟區以檢視詳細資料、然後按一下\* protection \*。ONTAP
	- Section9.2或更早版本:按一下「Volumes」(磁碟區)視窗底部的「\* Data Protection 」(**\***資料保護 )索引標籤。ONTAP

從**SnapVault** 無法還原的備份還原資料

選取SnapVault 「還原目的地Volume」之後、您必須對新磁碟區執行還原作業、以測試備 份資料、或是執行至現有磁碟區、以還原遺失或毀損的資料。

關於這項工作

您必須從\*目的地\*叢集執行此工作。

步驟

- 1. 視您執行的System Manager版本而定、請執行下列其中一個步驟:
	- 《》(或更早版本):按一下「保護」>「關係」ONTAP 。
	- 從ONTAP 《S19.5》開始:按一下「\* Protection 」**>**「 Volume Relationationationation\*」。
- 2. 選取包含SnapVault 還原目的地磁碟區的SVM、然後按一下\* Operations **>** Restore \*。

3. 在\*還原\*對話方塊中、將資料還原至原始來源磁碟區或新磁碟區:

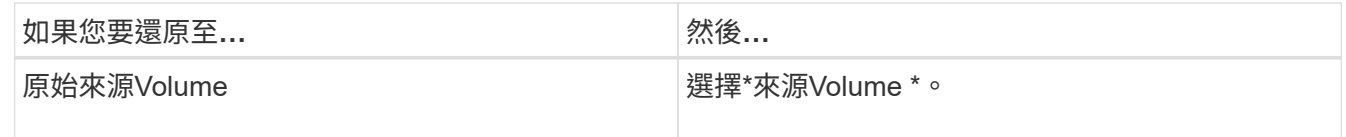

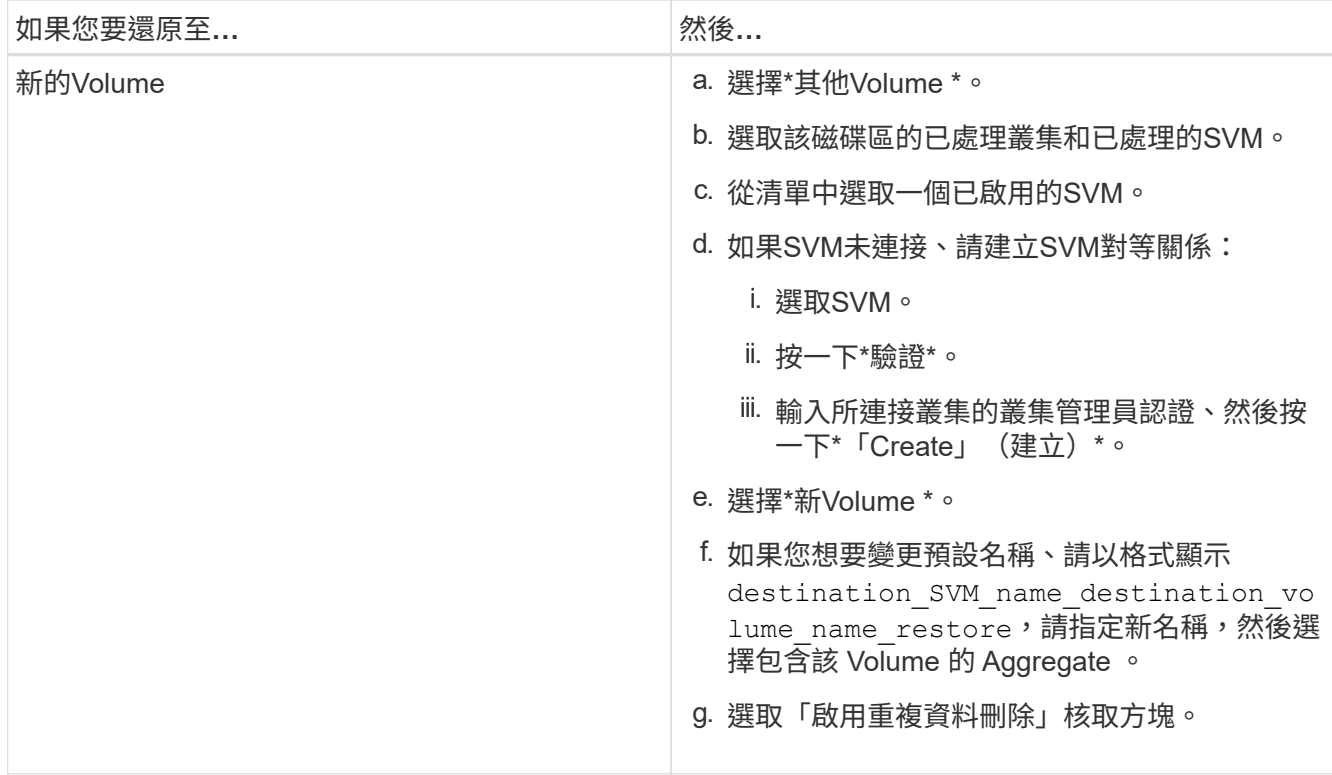

#### **Restore to**

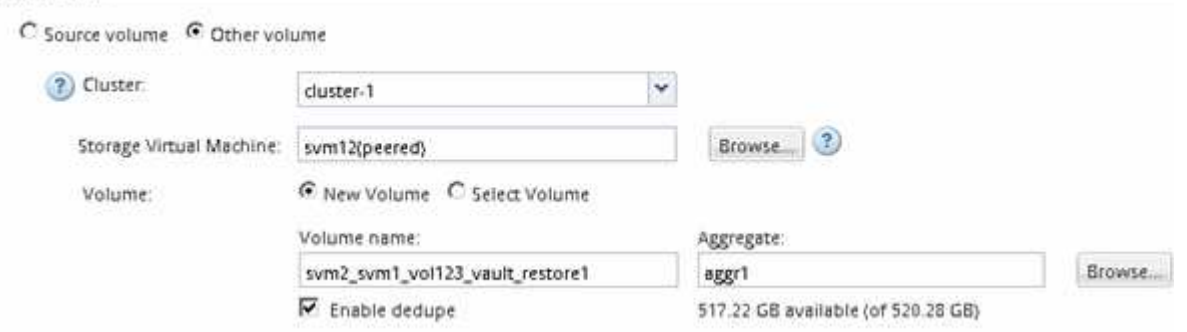

- 4. 選取最新的Snapshot複本、或選取您要還原的特定Snapshot複本。
- 5. 選取「\*確定以從Snapshot Copy\*還原磁碟區」核取方塊。
- 6. 選取「啟用網路壓縮」核取方塊、以壓縮還原作業期間傳輸的資料。
- 7. 按一下 \* 還原 \* 。

還原程序期間、正在還原的磁碟區會變更為唯讀。還原作業完成後、會移除暫用關係、並將還原的磁碟區變 更為讀取/寫入。

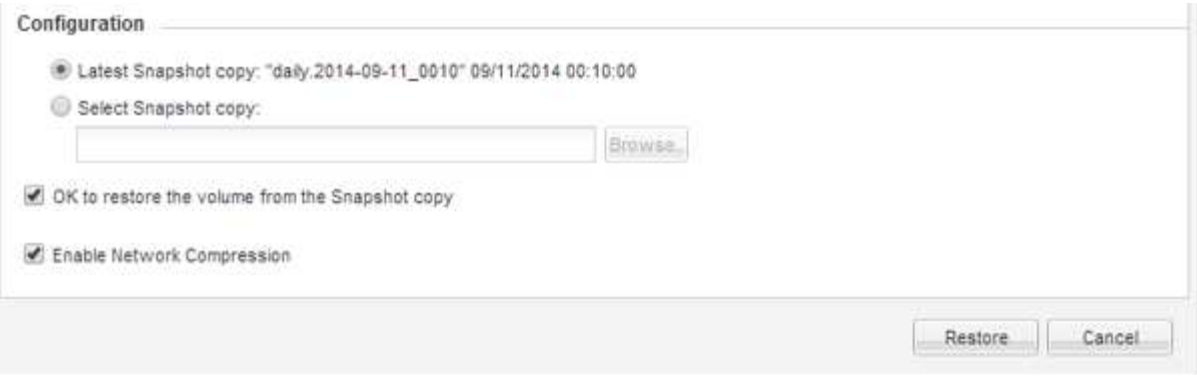

8. 按一下訊息方塊中的\*確定\*。

驗證還原作業

從SnapVault 還原目的地磁碟區執行還原作業之後、您必須驗證來源叢集上還原作業的狀 態。

關於這項工作

您必須從\*來源\*叢集執行此工作。

步驟

- 1. 瀏覽至\* Volumes (**\***磁碟區)視窗。
- 2. 在Volume清單中選取來源Volume、然後根據ONTAP 您的版本執行下列其中一項動作:
	- 從ONTAP 《Sfx9.3:雙擊源捲以查看詳細信息》,然後單擊\* protection \*以識別SnapMirror關係中的目 標捲以及包含該捲的SVM的名稱。
	- S29.2或更早版本:按一下「資料保護」底部索引標籤、以識別SnapMirror關係中的目的地Volume、以 及包含該磁碟區的SVM名稱。ONTAP 隨即顯示 Type 欄位 Restore 暫時。還原作業完成後、會顯示欄 位 Vault。

您應該疑難排解SnapVault 任何有關「不穩固」關係的問題。SnapMirror關係的疑難排解程序也適用 於SnapVault 不必要的關係。

["NetApp](http://www.netapp.com/us/media/tr-4015.pdf)[技術報](http://www.netapp.com/us/media/tr-4015.pdf)[告](http://www.netapp.com/us/media/tr-4015.pdf)[4015](http://www.netapp.com/us/media/tr-4015.pdf)[:](http://www.netapp.com/us/media/tr-4015.pdf)[SnapMirror](http://www.netapp.com/us/media/tr-4015.pdf)[組態與最佳實務](http://www.netapp.com/us/media/tr-4015.pdf)[ONTAP](http://www.netapp.com/us/media/tr-4015.pdf) [做法、適用於](http://www.netapp.com/us/media/tr-4015.pdf)[NetApp 9.1](http://www.netapp.com/us/media/tr-4015.pdf)[、](http://www.netapp.com/us/media/tr-4015.pdf)[9.2"](http://www.netapp.com/us/media/tr-4015.pdf)

#### 版權資訊

Copyright © 2024 NetApp, Inc. 版權所有。台灣印製。非經版權所有人事先書面同意,不得將本受版權保護文件 的任何部分以任何形式或任何方法(圖形、電子或機械)重製,包括影印、錄影、錄音或儲存至電子檢索系統 中。

由 NetApp 版權資料衍伸之軟體必須遵守下列授權和免責聲明:

此軟體以 NETAPP「原樣」提供,不含任何明示或暗示的擔保,包括但不限於有關適售性或特定目的適用性之 擔保,特此聲明。於任何情況下,就任何已造成或基於任何理論上責任之直接性、間接性、附隨性、特殊性、懲 罰性或衍生性損害(包括但不限於替代商品或服務之採購;使用、資料或利潤上的損失;或企業營運中斷),無 論是在使用此軟體時以任何方式所產生的契約、嚴格責任或侵權行為(包括疏忽或其他)等方面,NetApp 概不 負責,即使已被告知有前述損害存在之可能性亦然。

NetApp 保留隨時變更本文所述之任何產品的權利,恕不另行通知。NetApp 不承擔因使用本文所述之產品而產 生的責任或義務,除非明確經過 NetApp 書面同意。使用或購買此產品並不會在依據任何專利權、商標權或任何 其他 NetApp 智慧財產權的情況下轉讓授權。

本手冊所述之產品受到一項(含)以上的美國專利、國外專利或申請中專利所保障。

有限權利說明:政府機關的使用、複製或公開揭露須受 DFARS 252.227-7013(2014 年 2 月)和 FAR 52.227-19(2007 年 12 月)中的「技術資料權利 - 非商業項目」條款 (b)(3) 小段所述之限制。

此處所含屬於商業產品和 / 或商業服務(如 FAR 2.101 所定義)的資料均為 NetApp, Inc. 所有。根據本協議提 供的所有 NetApp 技術資料和電腦軟體皆屬於商業性質,並且完全由私人出資開發。 美國政府對於該資料具有 非專屬、非轉讓、非轉授權、全球性、有限且不可撤銷的使用權限,僅限於美國政府為傳輸此資料所訂合約所允 許之範圍,並基於履行該合約之目的方可使用。除非本文另有規定,否則未經 NetApp Inc. 事前書面許可,不得 逕行使用、揭露、重製、修改、履行或展示該資料。美國政府授予國防部之許可權利,僅適用於 DFARS 條款 252.227-7015(b) (2014年2月) 所述權利。

商標資訊

NETAPP、NETAPP 標誌及 <http://www.netapp.com/TM> 所列之標章均為 NetApp, Inc. 的商標。文中所涉及的所 有其他公司或產品名稱,均為其各自所有者的商標,不得侵犯。